# <span id="page-0-0"></span>**Руководство по обслуживанию Dell™ OptiPlex™ 380 — Настольный компьютер**

[Работа с компьютером](file:///C:/data/systems/op380/ru/SM/DT/work.htm) [Технические характеристики](file:///C:/data/systems/op380/ru/SM/DT/specs.htm) [Снятие и замена компонентов](file:///C:/data/systems/op380/ru/SM/DT/parts.htm) [Расположение компонентов системной платы](file:///C:/data/systems/op380/ru/SM/DT/sysbd_diagram.htm) [Программа настройки системы](file:///C:/data/systems/op380/ru/SM/DT/bios.htm) [Диагностика](file:///C:/data/systems/op380/ru/SM/DT/diags.htm)

#### **Примечания, предупреждения и предостережения**

**ПРИМЕЧАНИЕ.** Содержит важную информацию, которая помогает более эффективно работать с компьютером.

**ВНИМАНИЕ! Указывает на потенциальную опасность повреждения оборудования или потери данных в случае несоблюдения инструкций.** 

**ОСТОРОЖНО! Указывает на потенциальную опасность повреждения оборудования, получения травм или угрозу для жизни.** 

В случае приобретения компьютера Dell™ n Series все упоминания операционной системы Microsoft® Windows® в настоящем документе неприменимы.

**Информация, содержащаяся в данном документе, может быть изменена без уведомления. © Корпорация Dell Inc., 2010 г. Все права защищены.**

Воспроизведение данного материала в любой форме без письменного разрешения Dell Inc. строго запрещается.

Товарные знаки, используемые в тексте данного документа: *Dell, л*оготип DELI, логотип и орированные пользуем и ра<br>корпорации Advanced Micro Devices, Inc; *Intel, Pentium, Celeron и Core* — товарные знаки или зареше и и с

В данном документе могут использоваться другие товарутность по транном примения свойность применность применно<br>или продуктов этих фирм. Компания Dell не претендует на права собственности в отношении маровим то пробыли при

Январь 2010 г. Ред. A00

#### <span id="page-1-0"></span>**Программа настройки системы**

**Руководство по обслуживанию Dell™ OptiPlex™ 380 — Настольный компьютер**

- [Меню загрузки](#page-1-1)
- [Навигация нажатием клавиш](#page-1-2)
- [Вход в программу настройки системы](#page-1-3)
- [Пункты меню программы настройки системы](#page-1-4)

#### <span id="page-1-1"></span>**Меню загрузки**

Нажмите клавишу <F12> при появлении логотипа Dell™, чтобы открыть меню однократной загрузки со списком подходящих загрузочных устройств компьютера.

Варианты, представленные в списке:

**Internal HDD (Встроенный жесткий диск) CD/DVD/CD-RW Drive (Дисковод CD/DVD/CD-RW) Onboard NIC (Сетевой адаптер на системной плате) BIOS Setup (Настройка BIOS) Diagnostics (Диагностика)**

Данное меню полезно при попытке загрузиться с какого-либо конкретного устройства или выполнить диагностику компьютера. При использовании меню загрузки не происходит никаких изменений в порядке загрузки, записанном в BIOS.

#### <span id="page-1-2"></span>**Навигация нажатием клавиш**

Используйте нажатие следующих клавиш для навигации по экранам программы настройки системы.

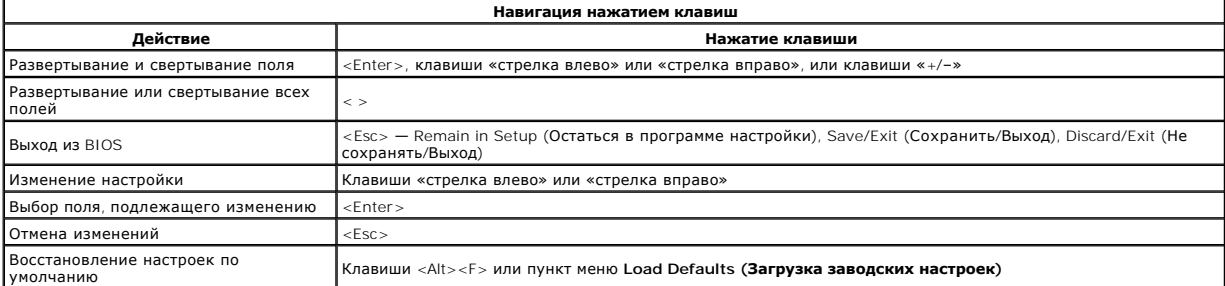

### <span id="page-1-3"></span>**Вход в программу настройки системы**

В компьютере имеются следующие варианты вызова BIOS и программы настройки системы:

l вызов меню однократной загрузки нажатием клавиши <F12>; l вызов программы настройки системы нажатием клавиши <F2>.

#### **Меню <F12>**

Нажмите клавишу <F12> при появлении логотипа Dell™, чтобы открыть меню однократной загрузки со списком подходящих загрузочных устройств компьютера. В данном меню также имеются пункты Diagnostics (Диагностика) и Enter Setup (Вход в программу настройки). Устройства, указываемые в<br>списке меню загрузки, определяются загрузочными устройствами, установленными в

#### **<F2>**

Нажмите клавишу <F2>, чтобы войти в программу настройки системы и внести изменения в настройки, определяемые пользователем. Если у вас возникнут затруднения при попытке войти в программу настройки системы с помощью данной клавиши, нажмите клавишу <F2>, как только начнут мигать индикаторы на клавиатуре.

### <span id="page-1-4"></span>**Пункты меню программы настройки системы**

**ПРИМЕЧАНИЕ**. Пункты меню программы настройки системы могут быть другими, в зависимости от компьютера, и могут стоять несколько в другом<br>порядке.

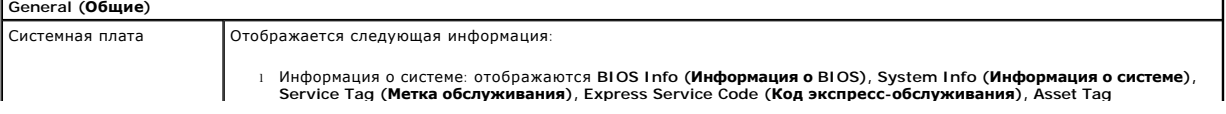

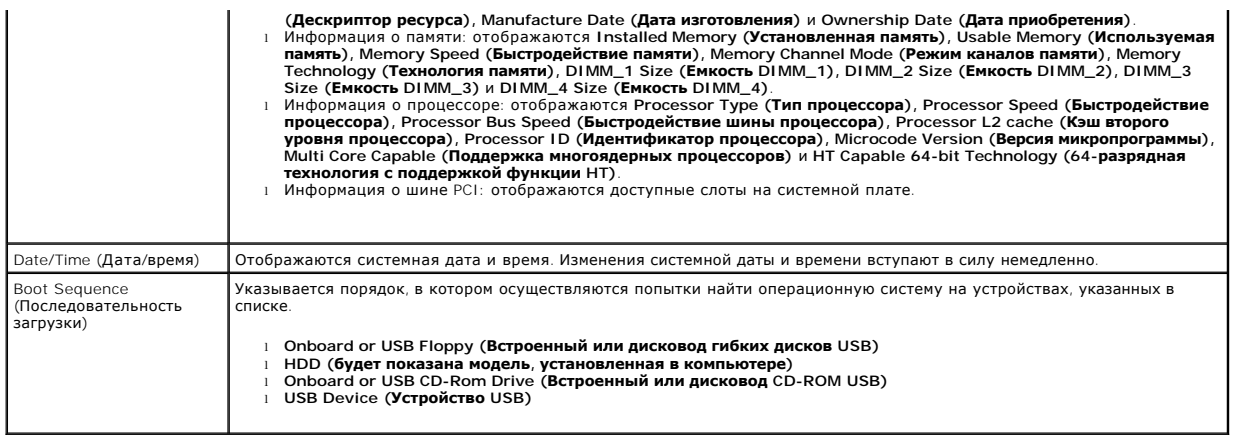

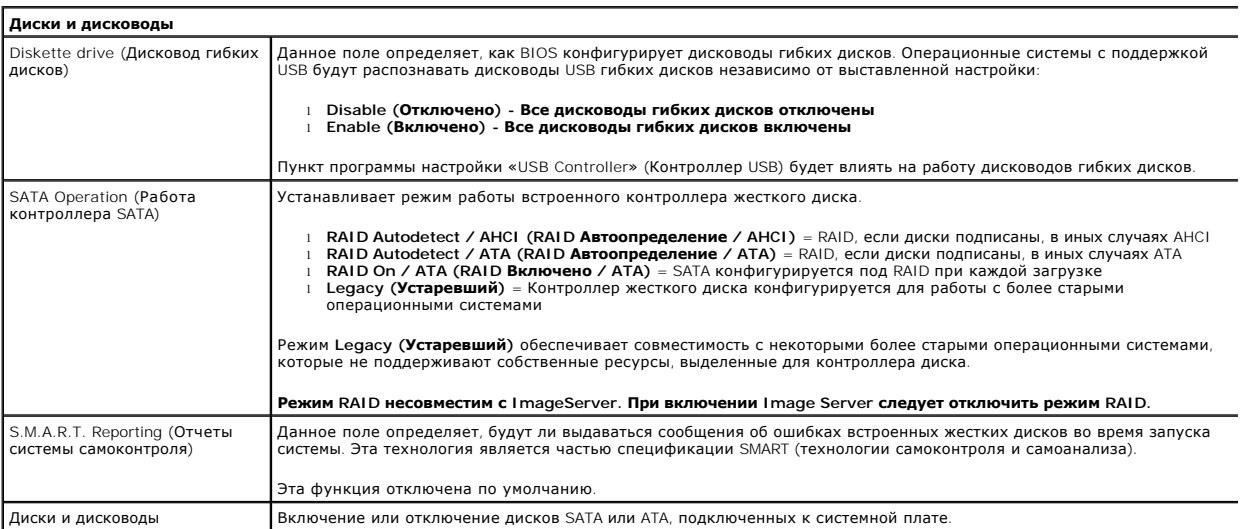

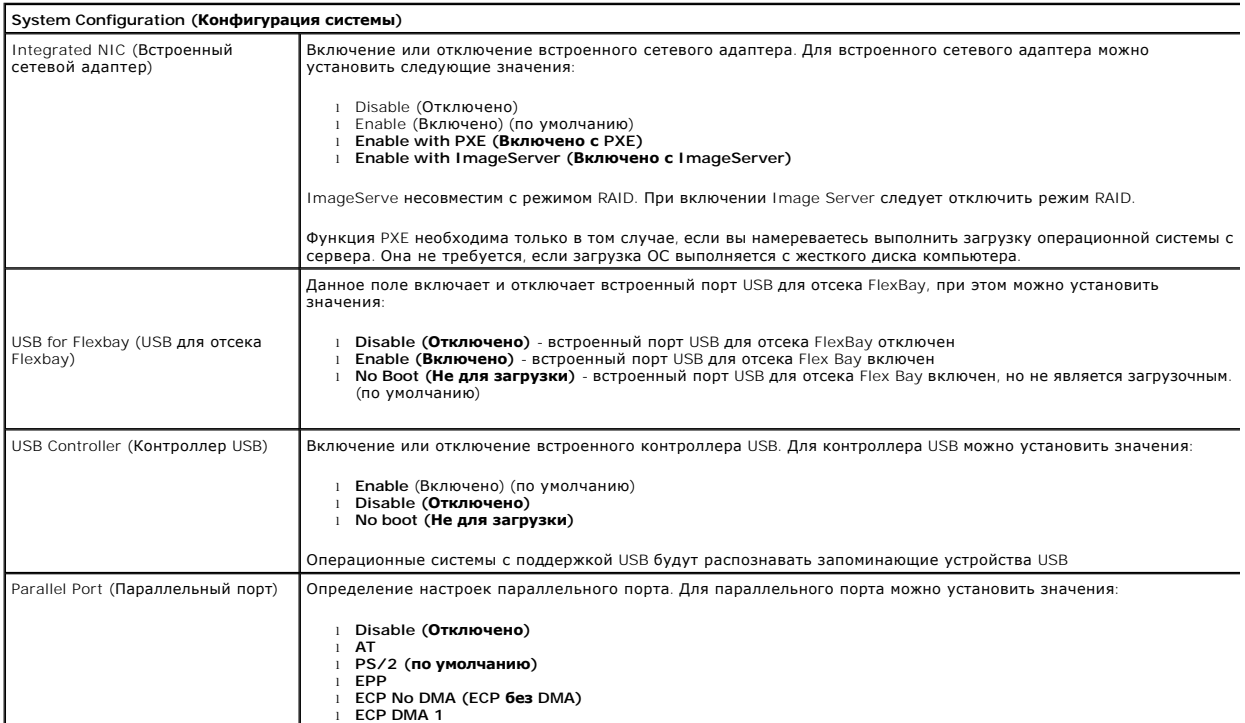

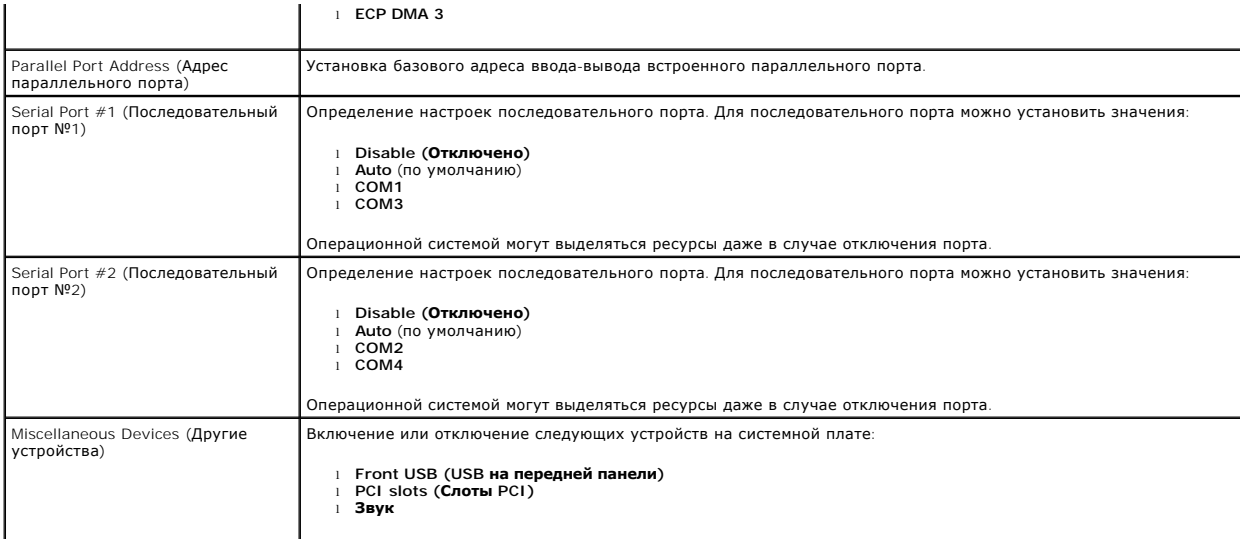

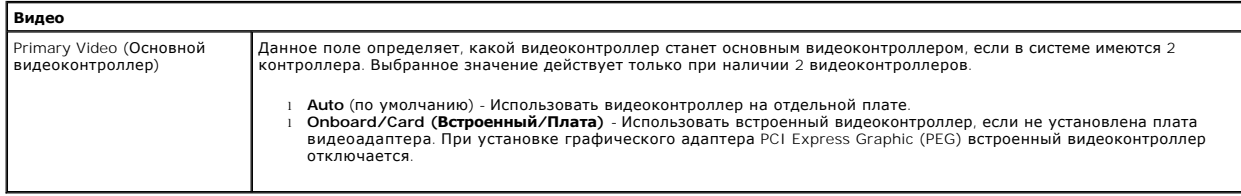

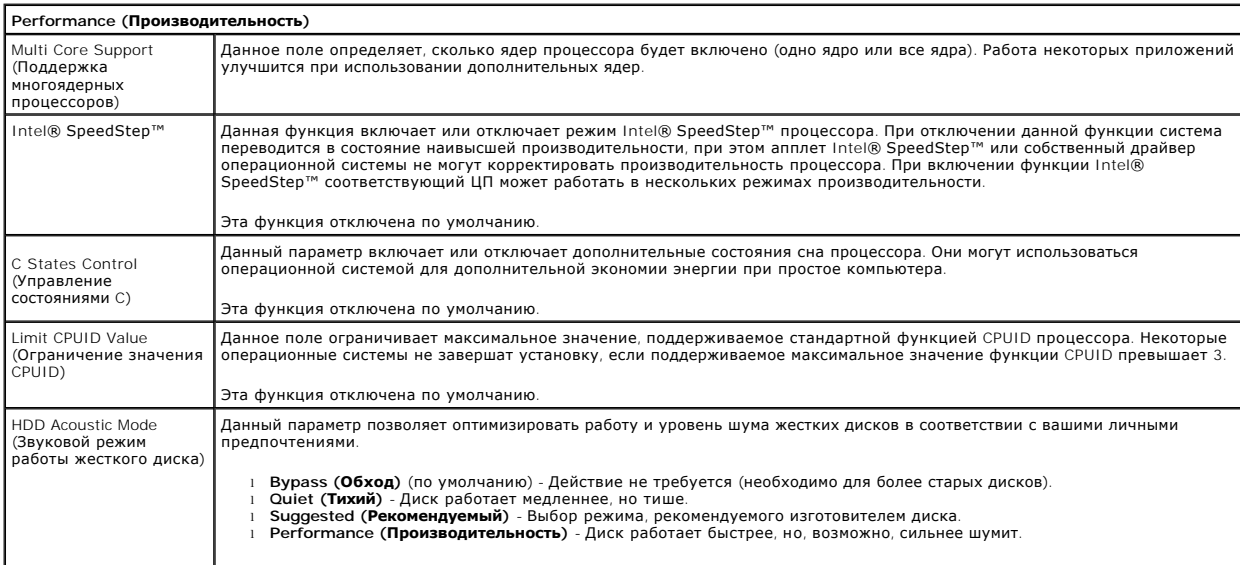

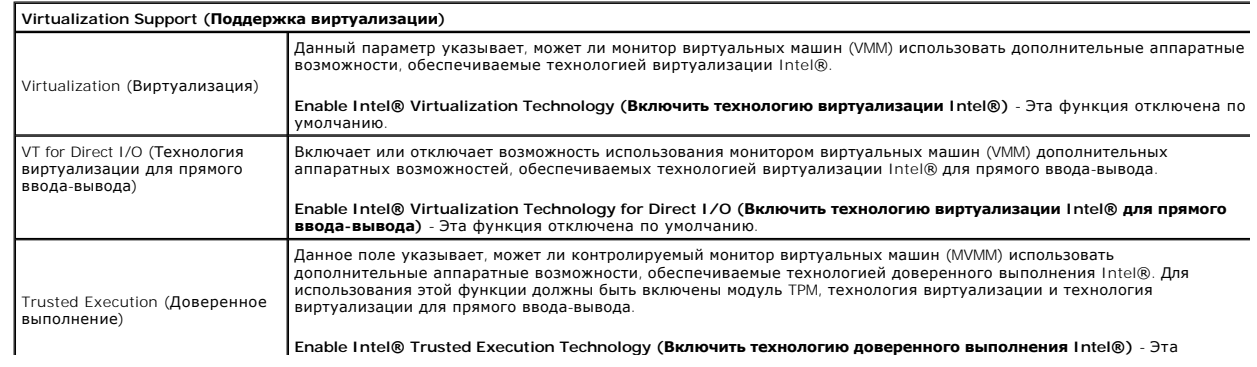

функция отключена по умолчанию.

 $\frac{1}{2}$ 

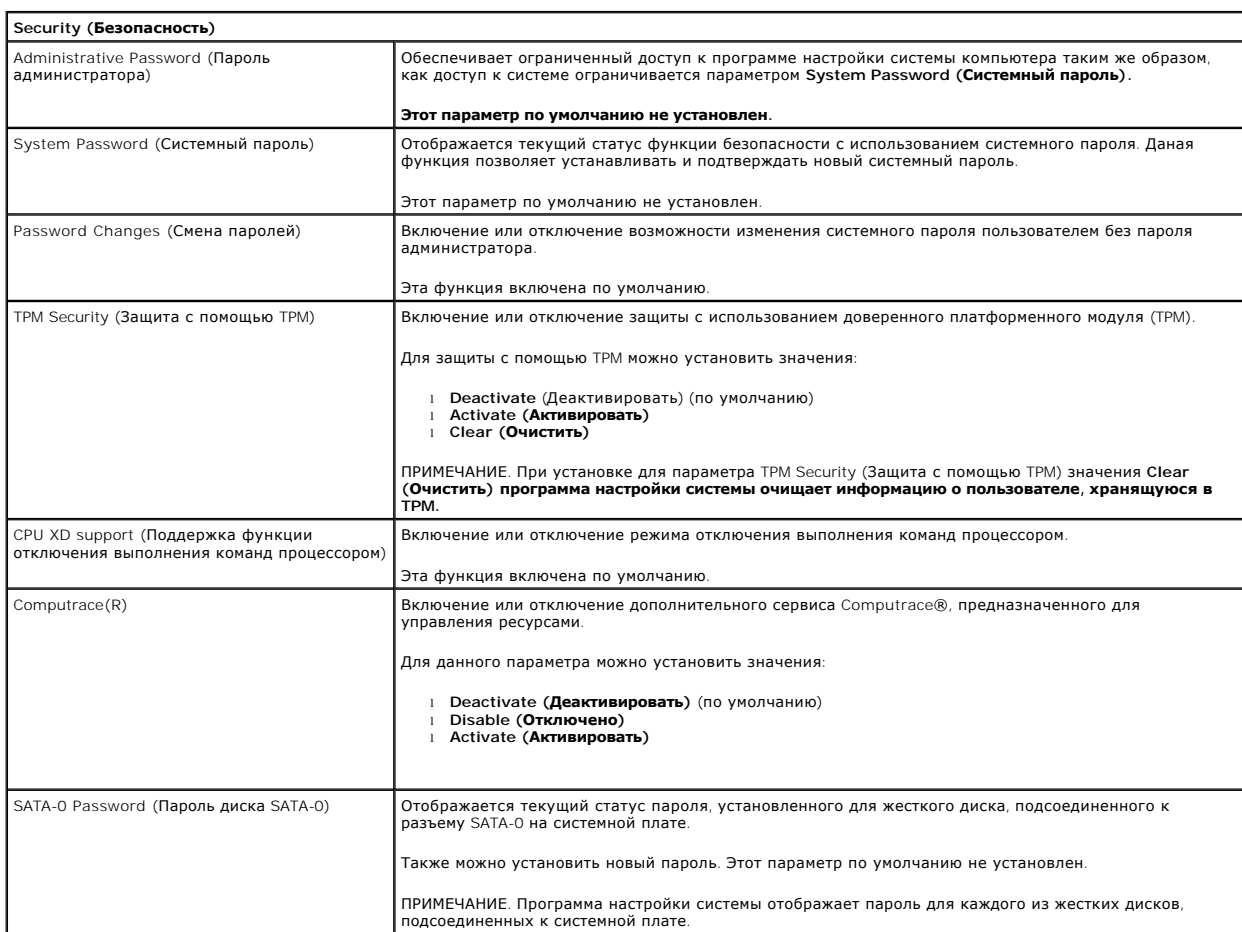

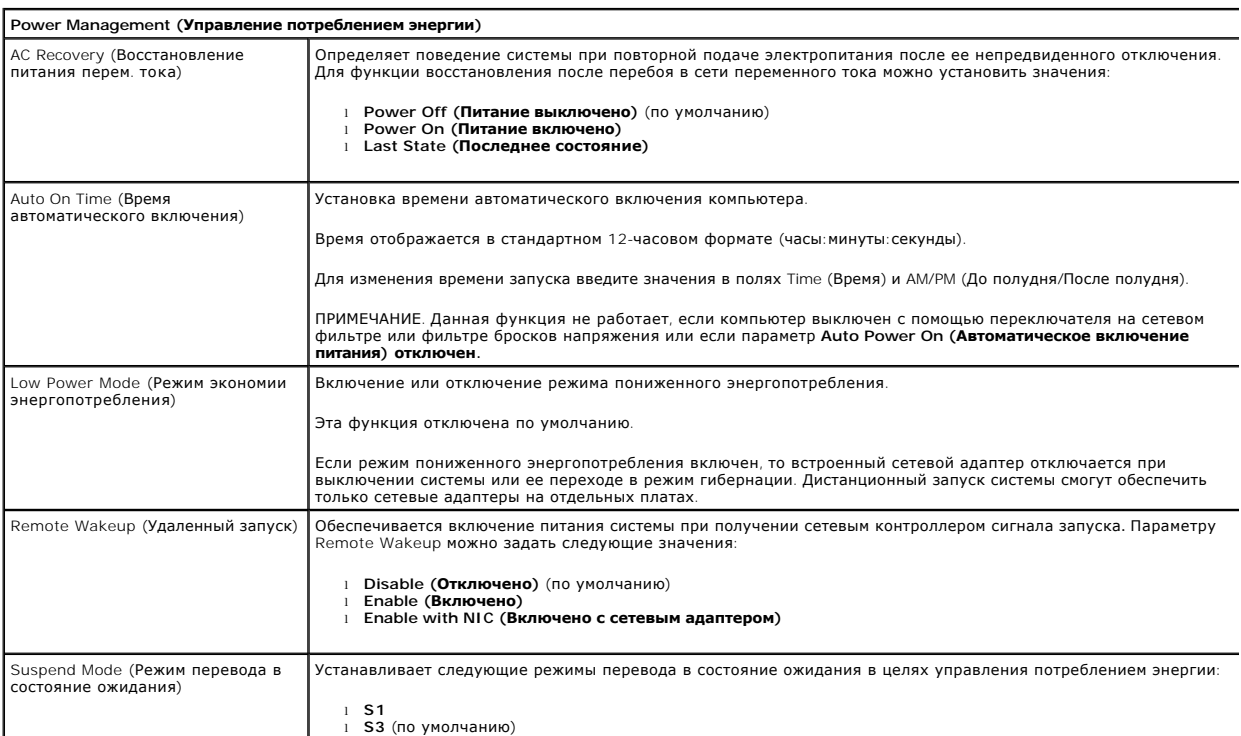

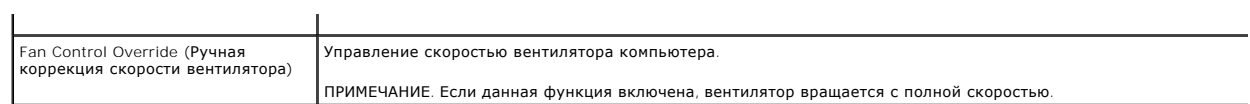

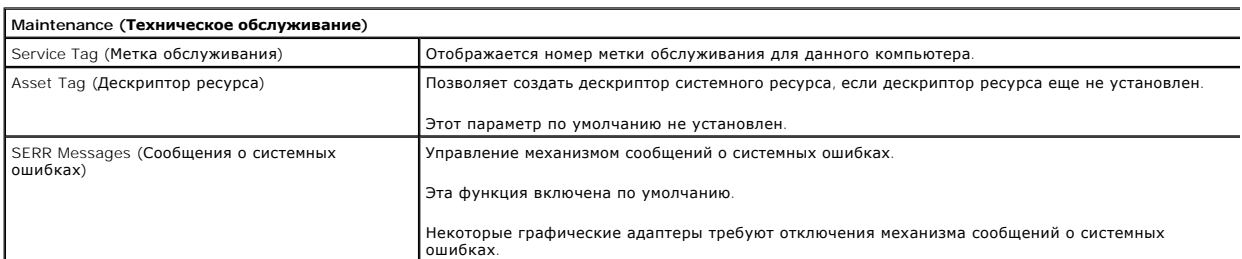

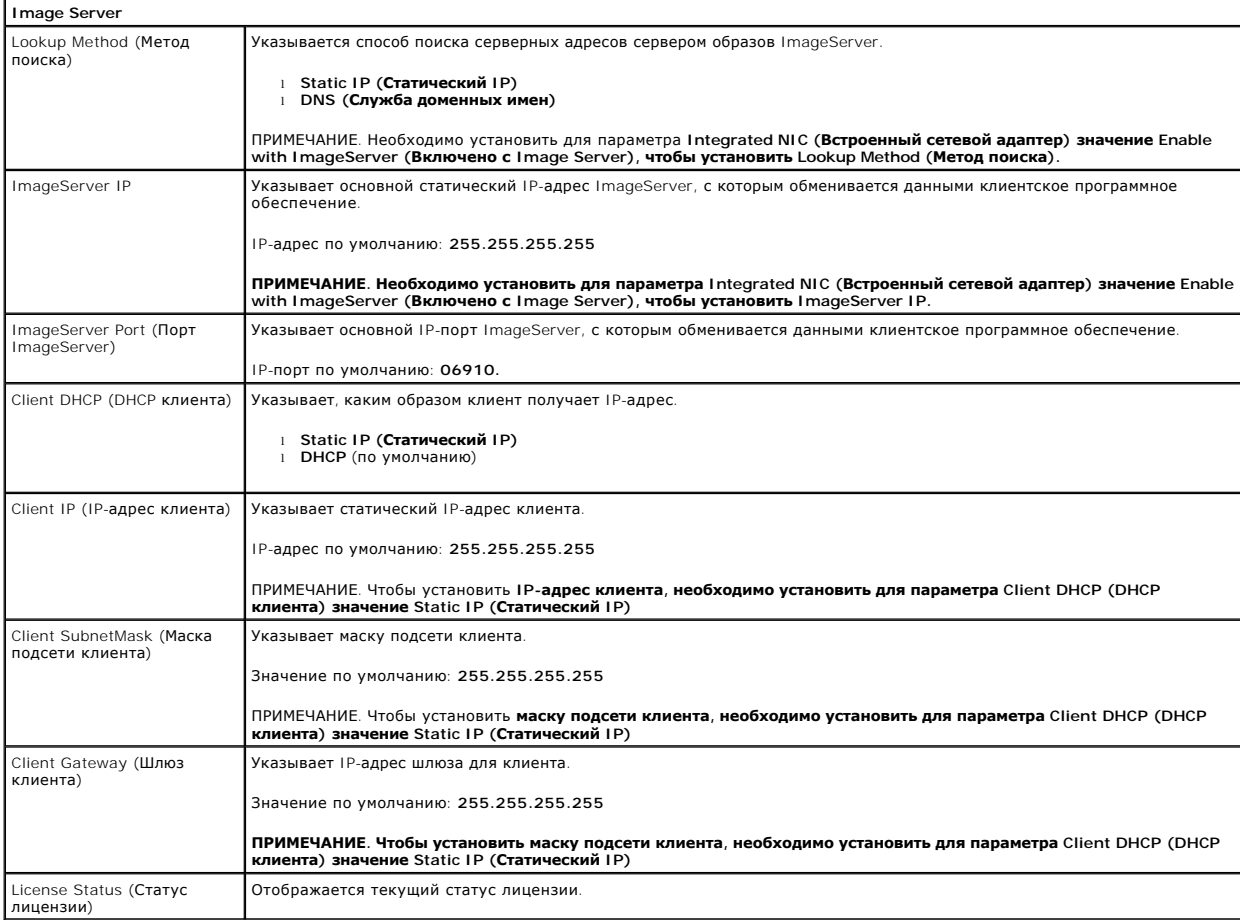

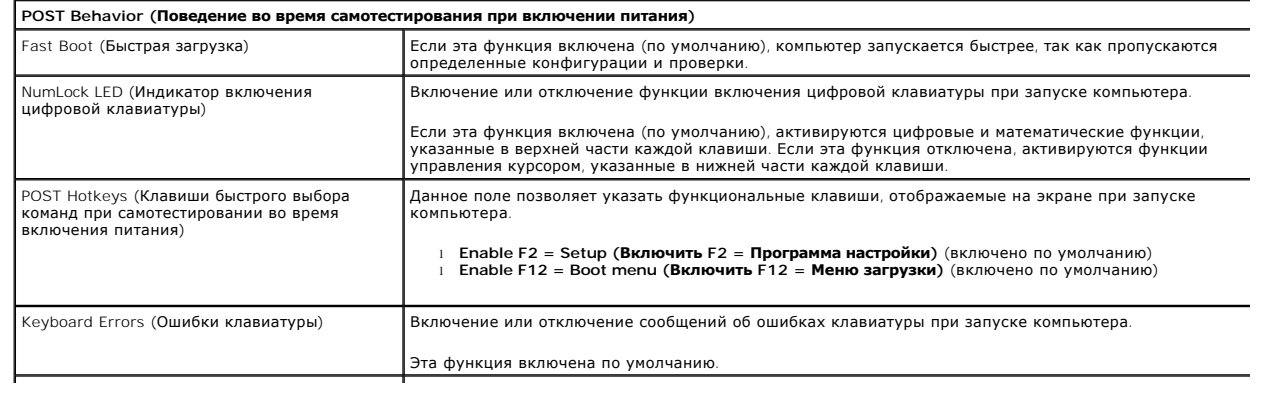

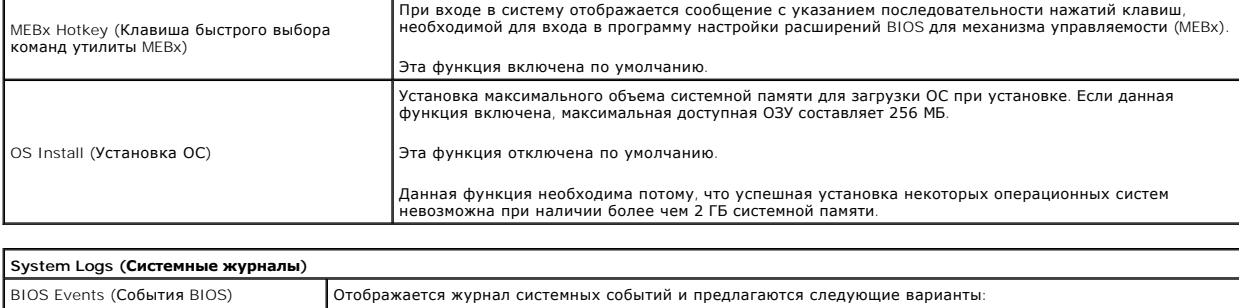

l **Clear Log (Очистить журнал)** l **Mark all Entries (Отметить все записи)**

## <span id="page-7-0"></span>**Батарейка типа «таблетка»**

**Руководство по обслуживанию Dell™ OptiPlex™ 380 — Настольный компьютер**

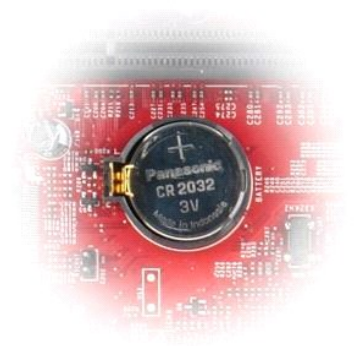

ОСТОРОЖНО! Перед началом работы с внутренними компонентами компьютера прочитайте инструкции по технике безопасности,<br>прилагаемые к компьютеру. Дополнительные сведения по вопросам безопасности см. на веб-странице, посвящен

## **Извлечение батарейки типа «таблетка»**

1. Следуйте процедурам, приведенным в разделе <u>Перед началом работы с внутренними компонентами компьютера</u>.<br>2. Отведите зажим от батарейки типа «таблетка».

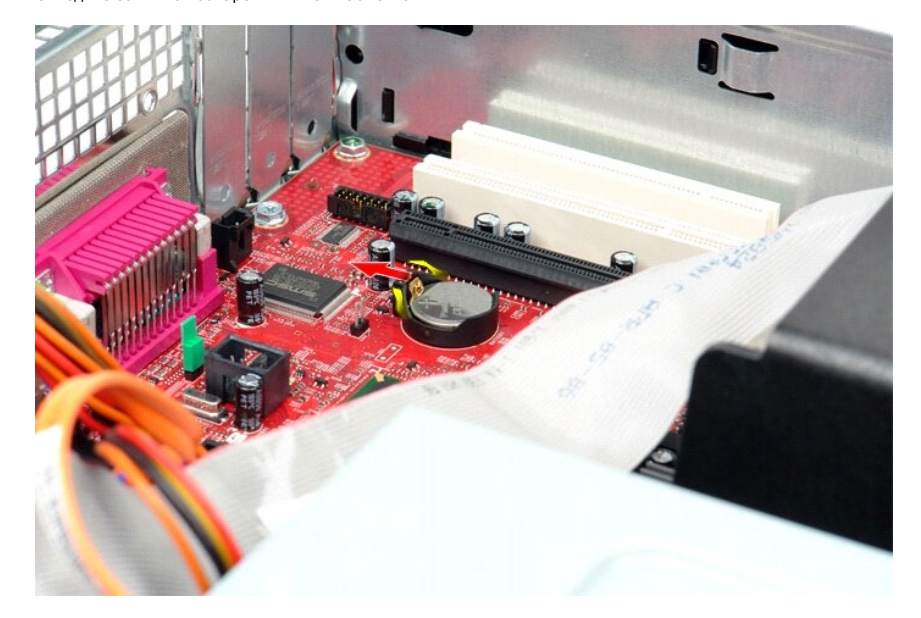

3. Поднимите батарейку типа «таблетка» вверх и вперед от компьютера.

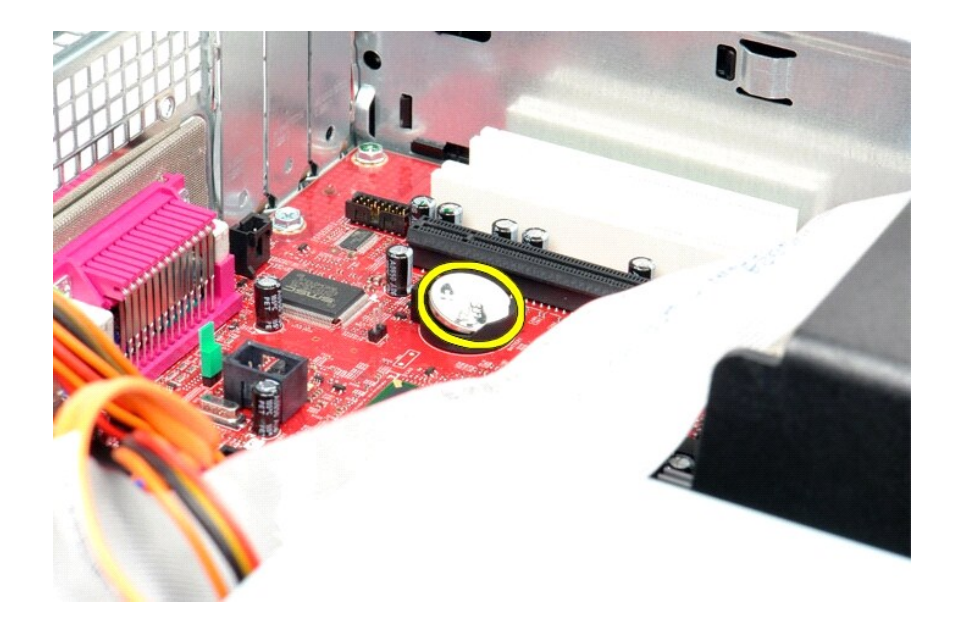

# **Обратная установка батарейки типа «таблетка»**

Чтобы установить батарейку типа «таблетка» на место, выполните шаги по извлечению в обратном порядке.

## <span id="page-9-0"></span>**Крышка**

**Руководство по обслуживанию Dell™ OptiPlex™ 380 — Настольный компьютер**

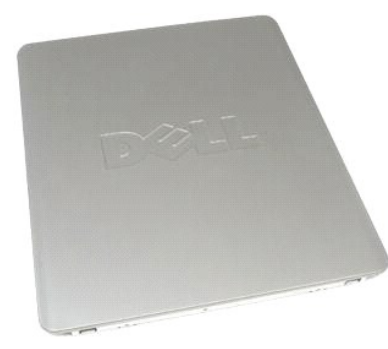

 $\triangle$ ОСТОРОЖНО! Перед началом работы с внутренними компонентами компьютера прочитайте инструкции по технике безопасности,<br>прилагаемые к компьютеру. Дополнительные сведения по вопросам безопасности см. на веб-странице, посвящен

## **Снятие крышки компьютера**

- 1. Следуйте процедурам, приведенным в разделе <u>Перед началом работы с внутренними компонентами компьютера</u>.<br>2. Сдвиньте защелку крышки корпуса назад.
- 

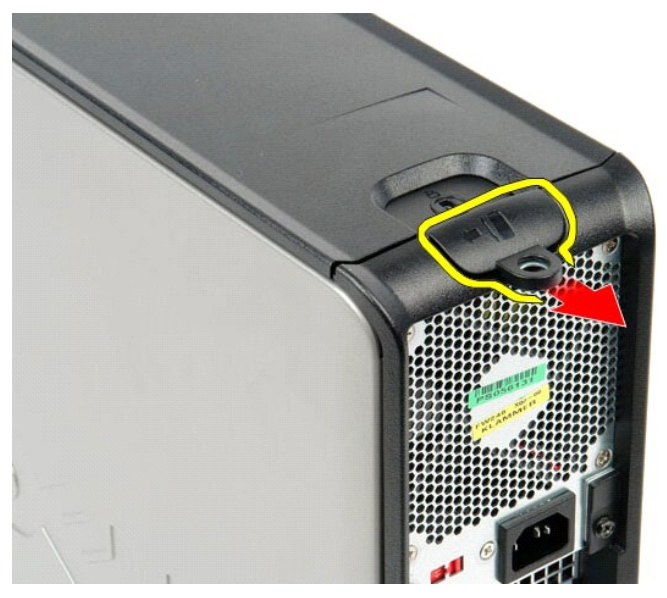

3. Наклоните верхнюю часть крышки корпуса и извлеките крышку из компьютера.

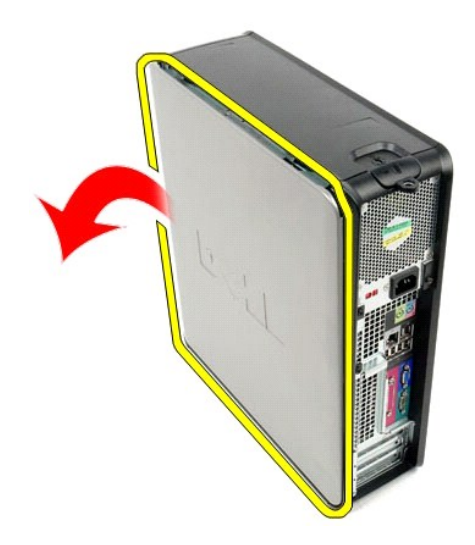

# **Установка крышки**

Чтобы установить крышку на место, выполните шаги по извлечению в обратном порядке.

#### <span id="page-11-0"></span>**Диагностика**

**Руководство по обслуживанию Dell™ OptiPlex™ 380 — Настольный компьютер**

- **O** [Dell Diagnostics](#page-11-1)
- [Коды индикатора кнопки питания](#page-12-0)
- [Кодовые сигналы](#page-12-1)
- [Диагностические индикаторы](#page-13-0)

### <span id="page-11-1"></span>**Dell Diagnostics**

#### **Когда использовать программу Dell Diagnostics**

Перед началом работы рекомендуется распечатать процедуры из этого раздела.

**И ПРИМЕЧАНИЕ**. Диагностическая программа Dell Diagnostics работает только на компьютерах марки Dell.

**ПРИМЕЧАНИЕ.** Диск *Drivers and Utilities* (Драйверы и утилиты) является дополнительным и может не поставляться с данным компьютером.

Войдите в программу настройки системы (см. раздел [Вход в программу настройки системы](file:///C:/data/systems/op380/ru/SM/DT/bios.htm)), проверьте сведения о конфигурации компьютера и убедитесь, что устройство, которое нужно проверить, отображается в программе настройки системы и является активным.

Запустите программу Dell Diagnostics с жесткого диска или с диска *Drivers and Utilities* (Драйверы и утилиты).

#### **Запуск программы Dell Diagnostics с жесткого диска**

- 1. Включите (или перезапустите) компьютер.
- 2. При появлении логотипа DELL сразу нажмите клавишу <F12>.
- **И ПРИМЕЧАНИЕ**. Если появится сообщение о том, что раздел с диагностической утилитой не найден, запустите программу Dell Diagnostics с диска *Drivers and Utilities* (Драйверы и утилиты).

Если вы не успели нажать эту клавишу, и появился логотип операционной системы, дождитесь появления рабочего стола Microsoft® Windows®. Затем выключите компьютер и повторите попытку.

- 3. При появлении списка загрузочных устройств выделите **Boot to Utility Partition (Загрузка с раздела с диагностической утилитой)** и нажмите клавишу <Enter>.
- 4. При появлении экрана **Main Menu (Главное меню)** программы Dell Diagnostics выберите проверку, которую вы хотите выполнить.

#### **Запуск программы Dell Diagnostics с диска Drivers and Utilities (Драйверы и утилиты)**

- 1. Вставьте диск *Drivers and Utilities* (Драйверы и утилиты).
- 2. Выключите компьютер и снова его включите.

При появлении логотипа DELL сразу нажмите клавишу <F12>.

Если вы не успели нажать эту клавишу и появился логотип Windows, дождитесь появления рабочего стола Windows. Затем выключите компьютер и повторите попытку.

**ПРИМЕЧАНИЕ.** Описываемые ниже шаги изменяют последовательность загрузки только на один запуск. При следующем запуске компьютер загружается с устройств в том порядке, который указан в программе настройки системы.

- 3. При появлении списка загрузочных устройств выделите **Onboard or USB CD-ROM Drive (Встроенный или дисковод CD-ROM USB)** и нажмите клавишу <Enter>.
- 4. Выберите из появившегося меню пункт **Boot from CD-ROM (Загрузка с компакт-диска)** и нажмите клавишу <Enter>.
- 5. Введите 1, чтобы запустить меню, и нажмите для продолжения клавишу <Enter>.
- 6. В нумерованном списке выберите **Run the 32 Bit Dell Diagnostics (Запуск 32-разрядной программы Dell Diagnostics)**. Если в списке указаны несколько версий, выберите подходящую для своего компьютера.
- 7. При появлении экрана **Main Menu (Главное меню)** программы Dell Diagnostics выберите проверку, которую вы хотите выполнить.

#### **Главное меню программы Dell Diagnostics**

1. После загрузки программы Dell Diagnostics и появления экрана **Main Menu (Главное меню)** нажмите кнопку, соответствующую требуемому варианту.

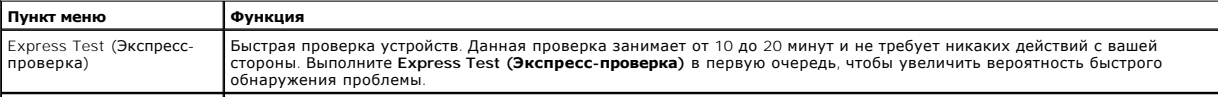

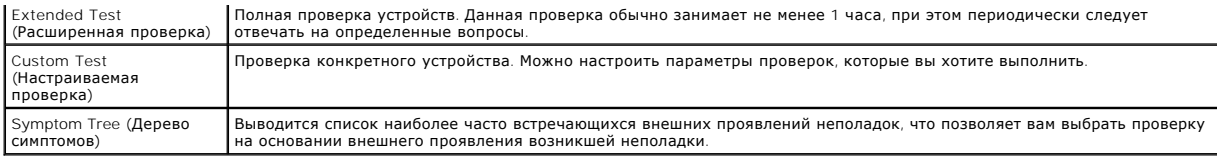

2. Если во время проверки возникнет проблема, появится сообщение с кодом ошибки и описанием проблемы. Запишите код ошибки и описание проблемы, а затем следуйте инструкциям на экране.

3. Если вы выполняете проверку типа Custom Test (**Настраиваемая проверка)** или Symptom Tree (**Дерево симптомов**), откройте<br>соответствующую вкладку, описанную в приведенной ниже таблице, для получения дополнительной информ

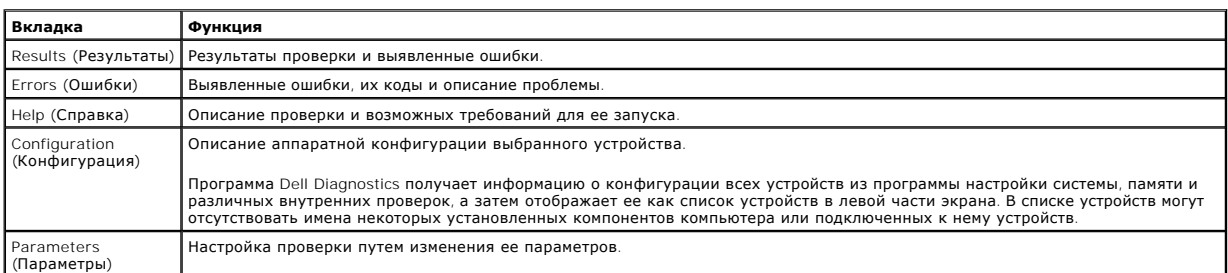

- 4. Если программа Dell Diagnostics запущена с компакт-диска *Drivers and Utilities*, то после завершения тестирования выньте этот диск.
- 5. Закройте окно проверок, чтобы вернуться в экран **Main Menu (Главное меню)**. Чтобы выйти из программы Dell Diagnostics и перезапустить компьютер, закройте экран **Main Menu (Главное меню)**.

# <span id="page-12-0"></span>**Коды индикатора кнопки питания**

Диагностические индикаторы дают очень много информации о состоянии системы, также в компьютере поддерживаются стандартные состояния индикаторов питания. Состояния индикаторов питания приведены в следующей таблице.

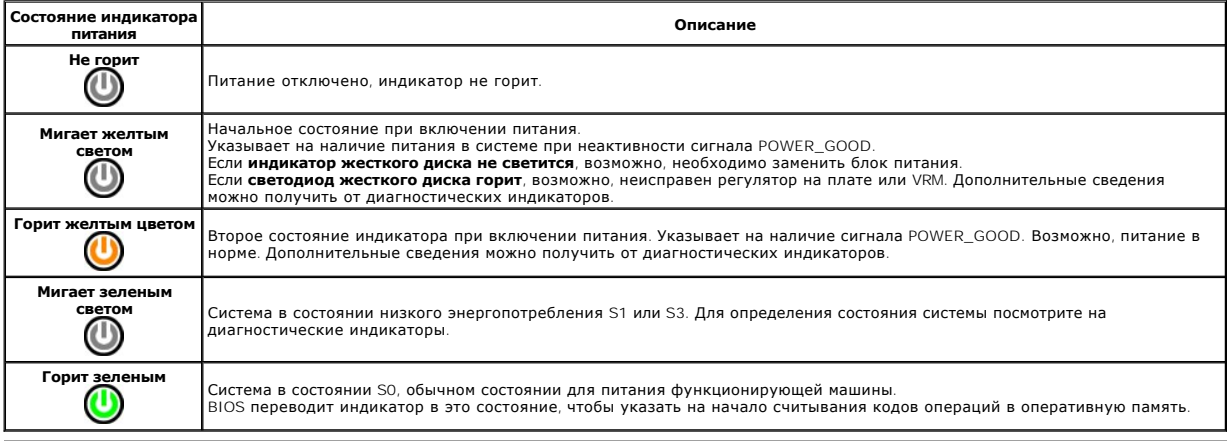

## <span id="page-12-1"></span>**Кодовые сигналы**

Если во время выполнения процедуры POST монитор не удается отобразить сообщения об ошибках, компьютер может испускать серию звуковых<br>сигналов, идентифицирующих неполадку. Такие сигналы полезны при определении неисправных неустранимые ошибки, которые не позволяют компьютеру завершить процедуру загрузки без устранения указанного состояния.

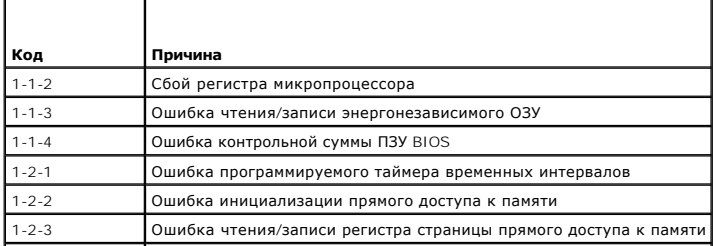

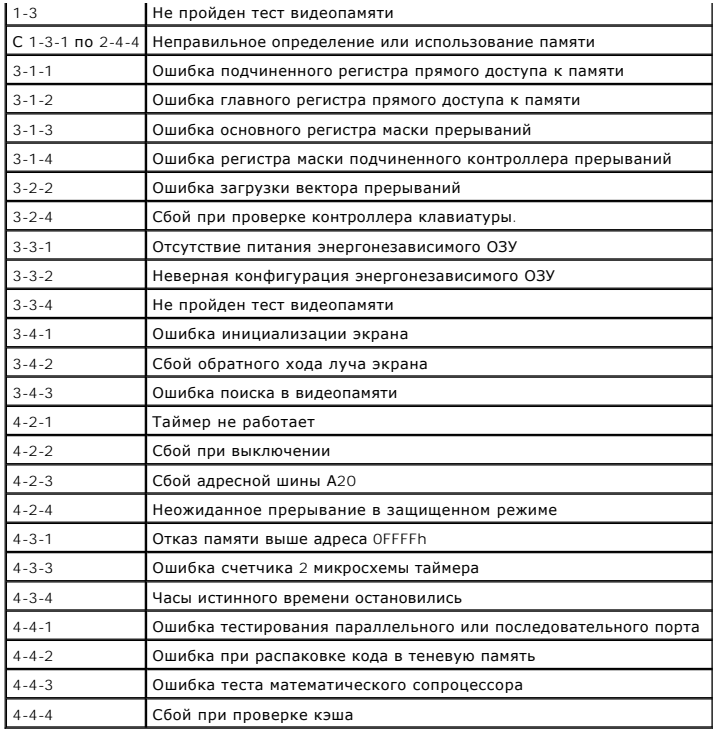

# <span id="page-13-0"></span>**Диагностические индикаторы**

Для облегчения поиска и устранения неисправностей на задней панели компьютера имеется четыре индикатора, помеченных цифрами 1, 2, 3 и 4. Во<br>время нормального запуска компьютера эти индикаторы мигают, а затем выключаются.

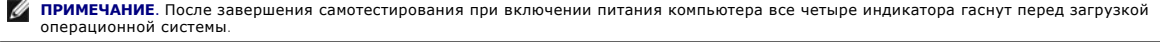

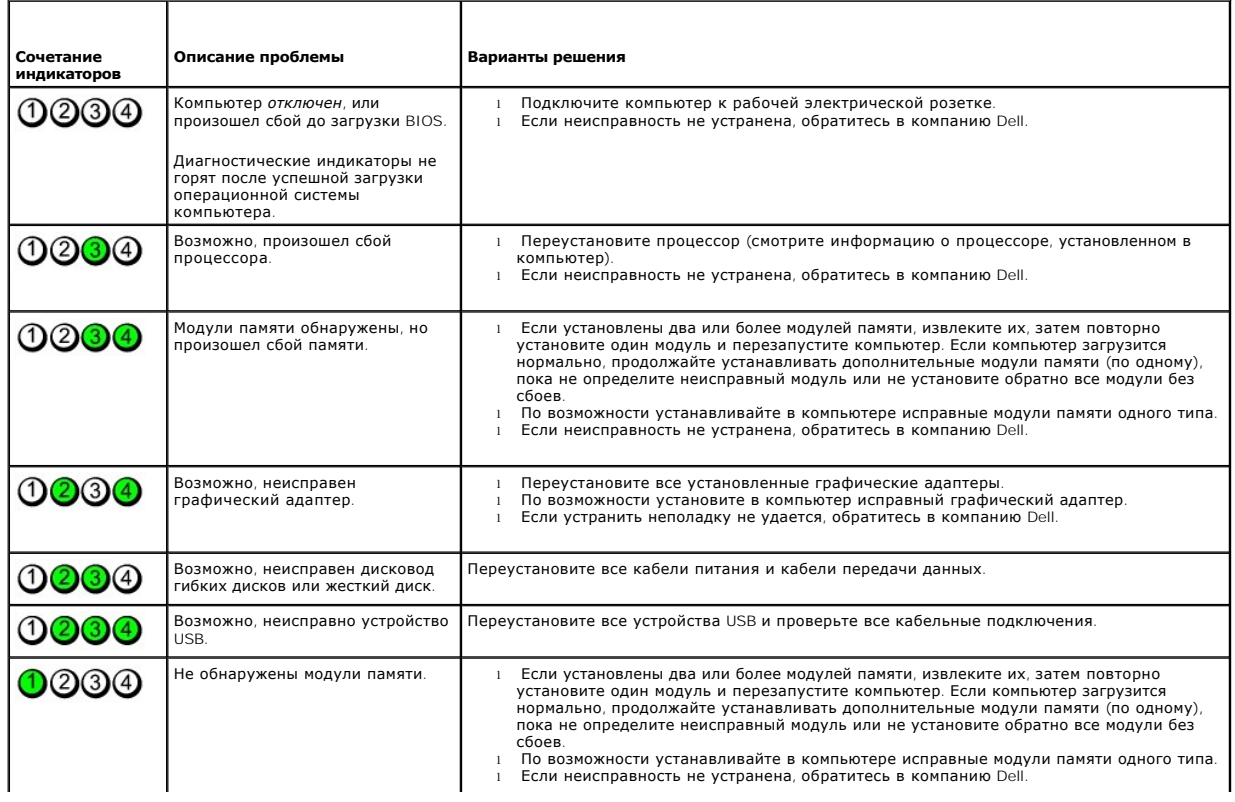

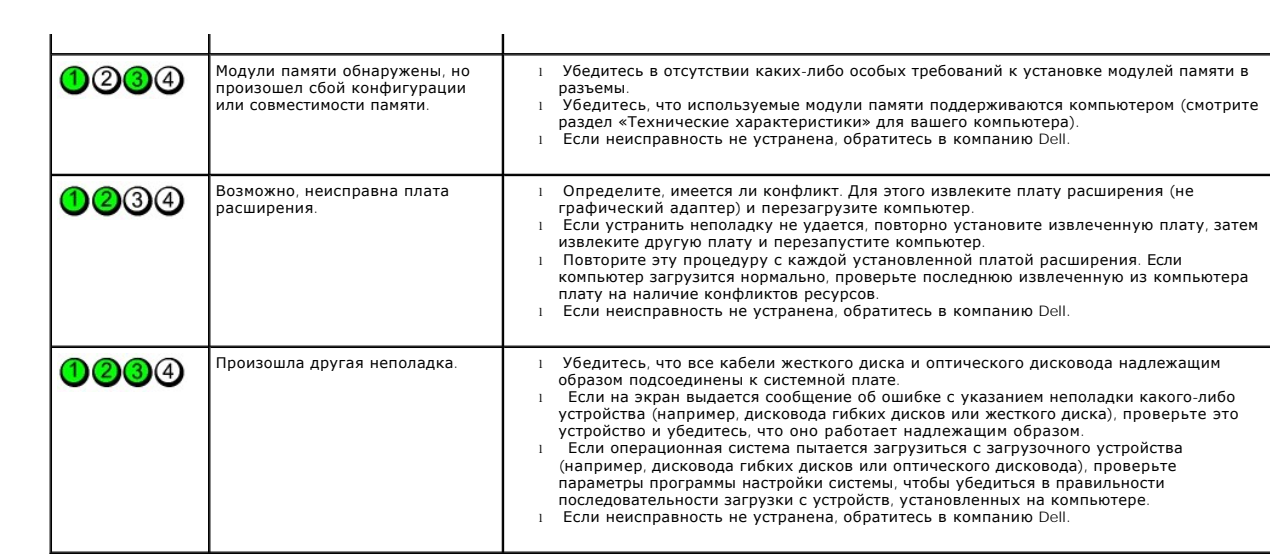

## <span id="page-15-0"></span>**Платы расширения**

**Руководство по обслуживанию Dell™ OptiPlex™ 380 — Настольный компьютер**

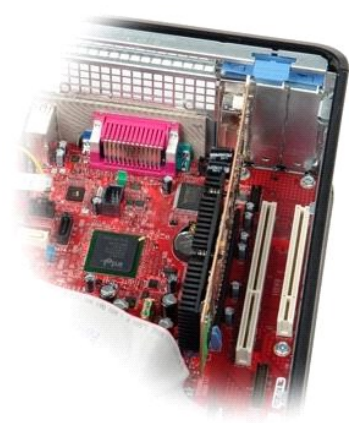

ОСТОРОЖНО! Перед началом работы с внутренними компонентами компьютера прочитайте инструкции по технике безопасности,<br>прилагаемые к компьютеру. Дополнительные сведения по вопросам безопасности см. на веб-странице, посвящен

## **Извлечение плат расширения**

- 1. Следуйте процедурам, приведенным в разделе <u>Перед началом работы с внутренними компонентами компьютера</u>.<br>2. Поверните вверх защелку на держателе платы.
- 

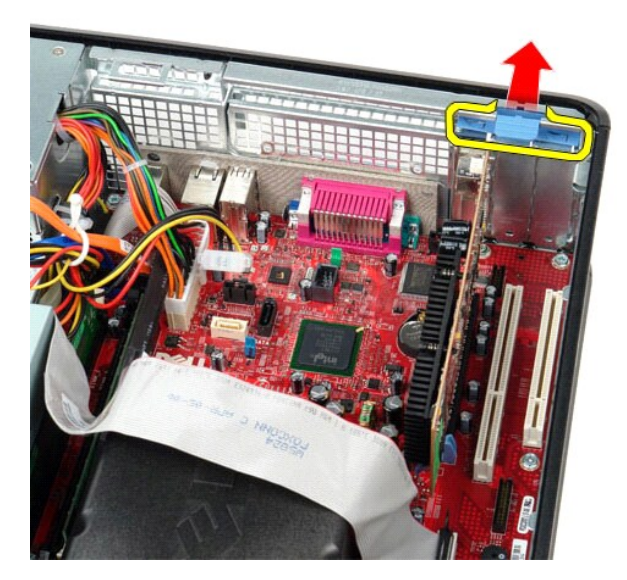

3. Осторожно отведите рычажок фиксатора от платы, а затем приподнимите плату и извлеките ее из разъема на системной плате.

## **Установка карт расширения**

Чтобы установить плату расширения на место, выполните шаги по извлечению в обратном порядке.

### <span id="page-16-0"></span>**Вентилятор**

**Руководство по обслуживанию Dell™ OptiPlex™ 380 — Настольный компьютер**

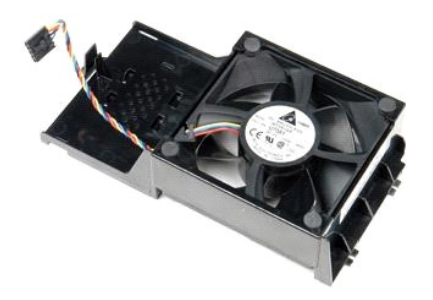

ОСТОРОЖНО! Перед началом работы с внутренними компонентами компьютера прочитайте инструкции по технике безопасности,<br>прилагаемые к компьютеру. Дополнительные сведения по вопросам безопасности см. на веб-странице, посвящен

# **Извлечение вентилятора**

- 1. Следуйте процедурам, приведенным в разделе <u>Перед началом работы с внутренними компонентами компьютера</u>.<br>2. Отсоедините от системной платы кабель питания вентилятора.
- 

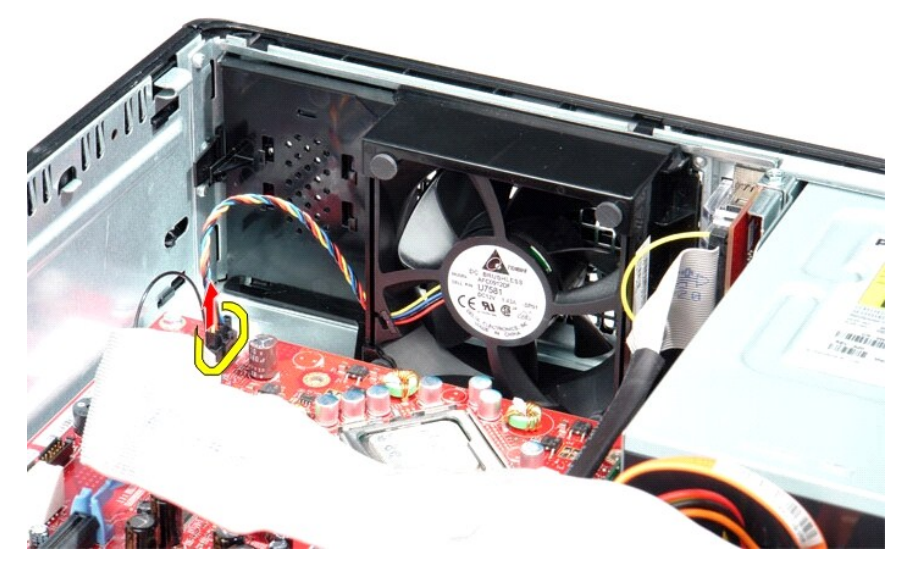

3. Откройте фиксатор вентилятора, а затем сдвиньте вентилятор в сторону системной платы.

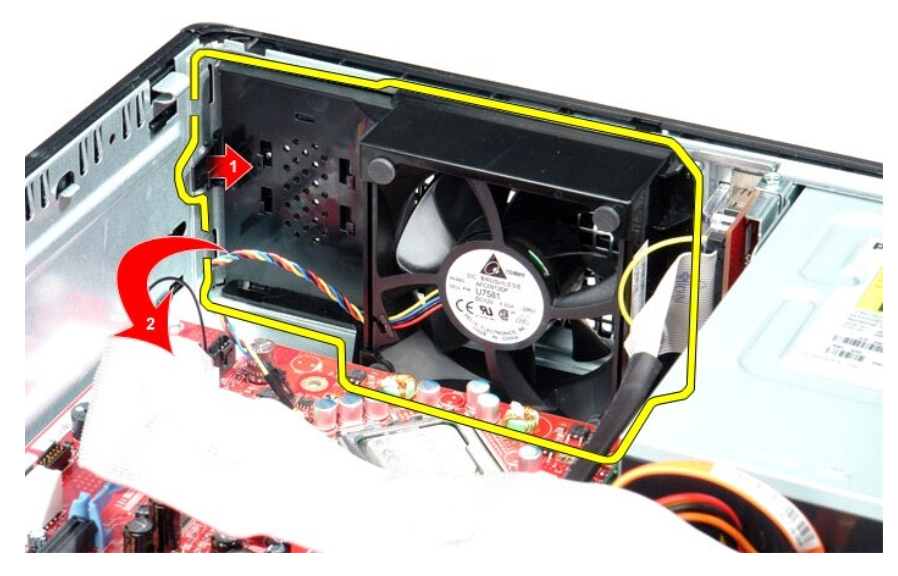

4. Приподнимите вентилятор и извлеките его из компьютера.

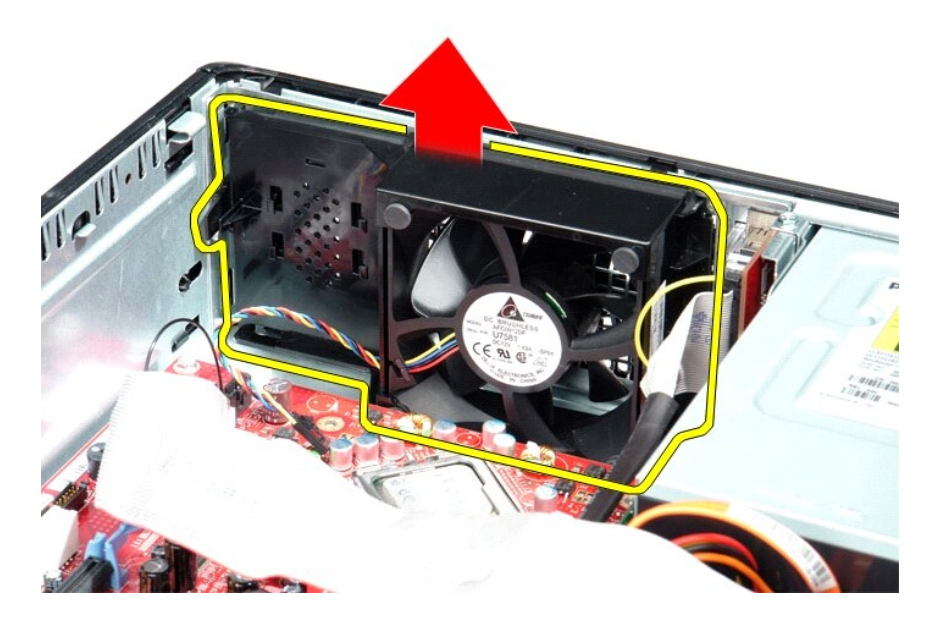

# **Установка вентилятора**

Чтобы установить вентилятор на место, выполните шаги по извлечению в обратном порядке.

## <span id="page-18-0"></span>**Жесткий диск**

**Руководство по обслуживанию Dell™ OptiPlex™ 380 — Настольный компьютер**

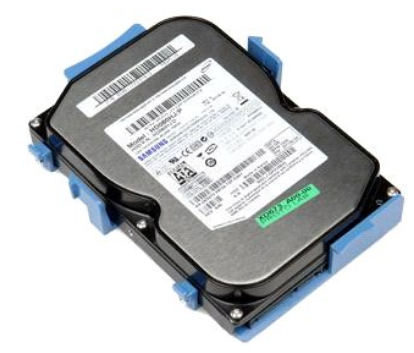

ОСТОРОЖНО! Перед началом работы с внутренними компонентами компьютера прочитайте инструкции по технике безопасности,<br>прилагаемые к компьютеру. Дополнительные сведения по вопросам безопасности см. на веб-странице, посвящен

## **Извлечение жесткого диска**

- Следуйте процедурам, приведенным в разделе [Перед началом работы с внутренними компонентами компьютера](file:///C:/data/systems/op380/ru/SM/DT/work.htm#before).
- 2. Извлеките из компьютера <u>[оптический дисковод](file:///C:/data/systems/op380/ru/SM/DT/optical_drive.htm)</u>.<br>3. Отсоедините от жесткого диска кабель передачи данных жесткого диска.
- 

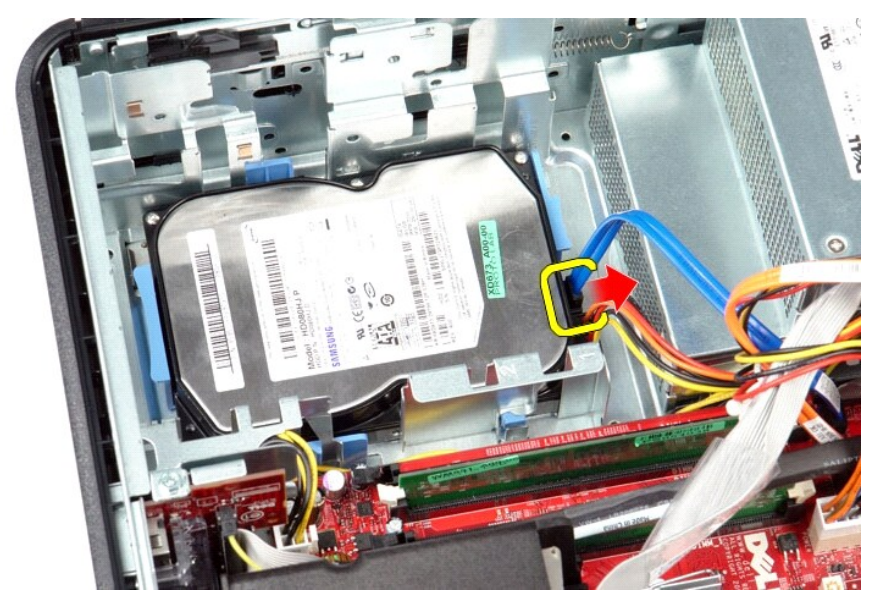

4. Отсоедините от жесткого диска кабель питания жесткого диска.

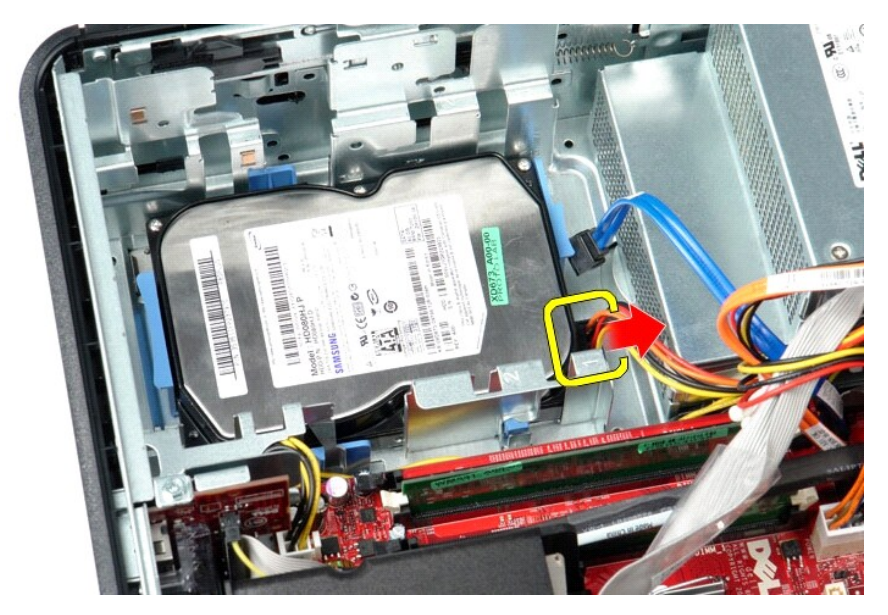

5. Сожмите синие защелки с каждой стороны диска, а затем сдвиньте диск к задней части компьютера.

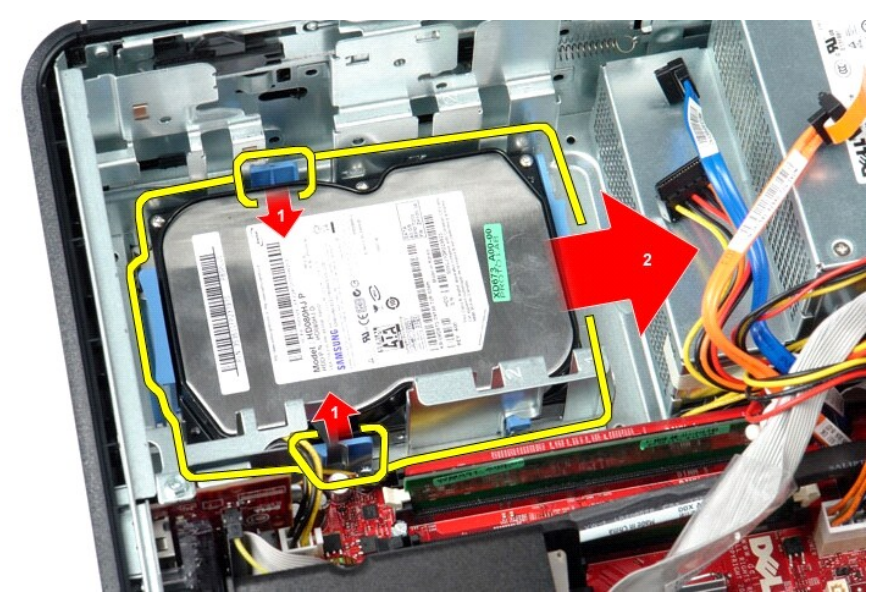

6. Приподнимите жесткий диск и извлеките его из компьютера.

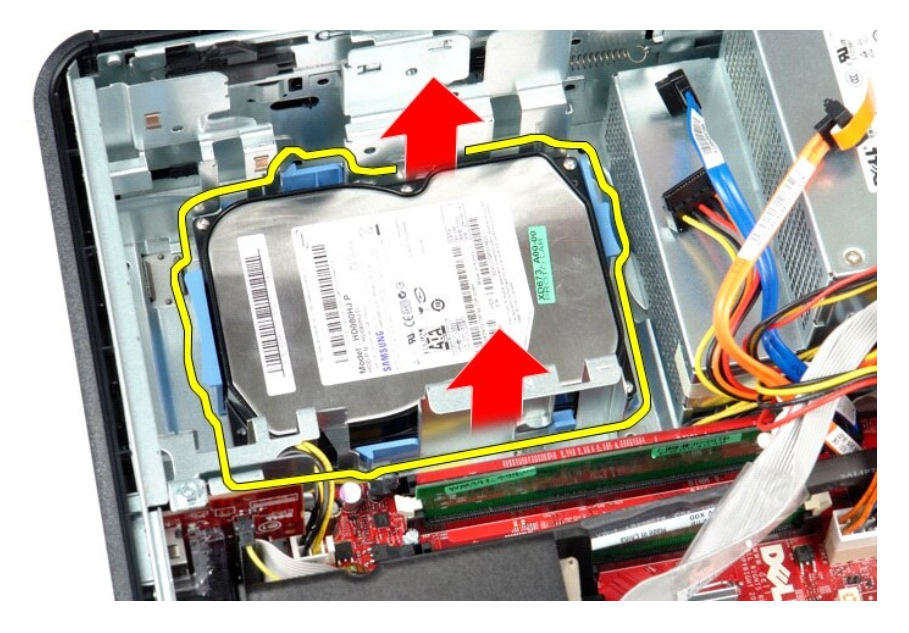

# **Установка жесткого диска**

Чтобы установить жесткий диск на место, выполните шаги по извлечению в обратном порядке.

### <span id="page-21-0"></span>**Радиатор и процессор**

**Руководство по обслуживанию Dell™ OptiPlex™ 380 — Настольный компьютер**

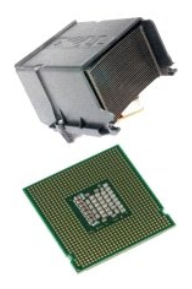

ОСТОРОЖНО! Перед началом работы с внутренними компонентами компьютера прочитайте инструкции по технике безопасности,<br>прилагаемые к компьютеру. Дополнительные сведения по вопросам безопасности см. на веб-странице, посвящен

## **Извлечение радиатора и процессора**

1. Следуйте процедурам, приведенным в разделе <u>Перед началом работы с внутренними компонентами компьютера</u>.<br>2. Ослабьте невыпадающие винты по сторонам радиатора.

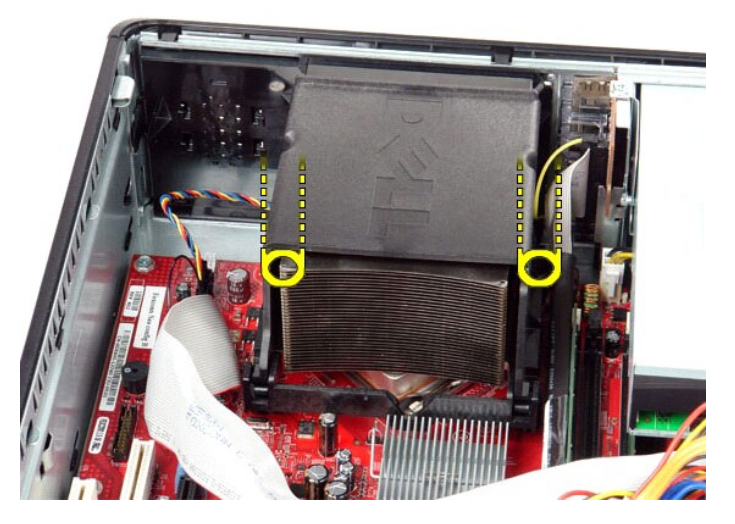

3. Поверните радиатор вверх.

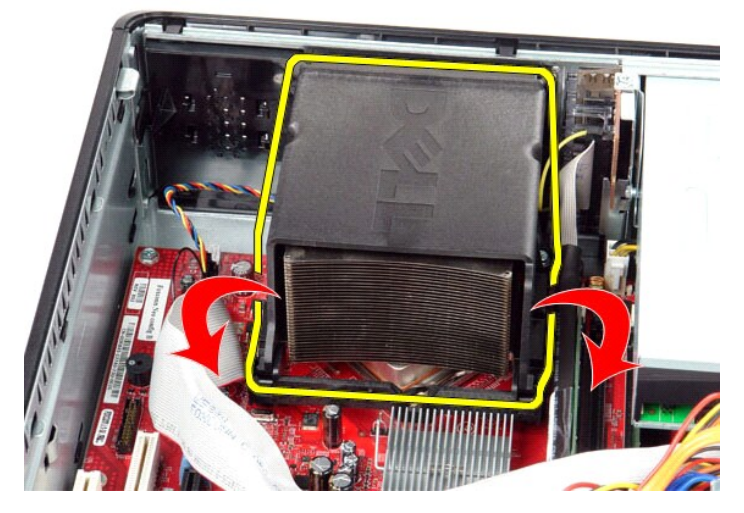

4. Приподнимите радиатор и извлеките его из компьютера.

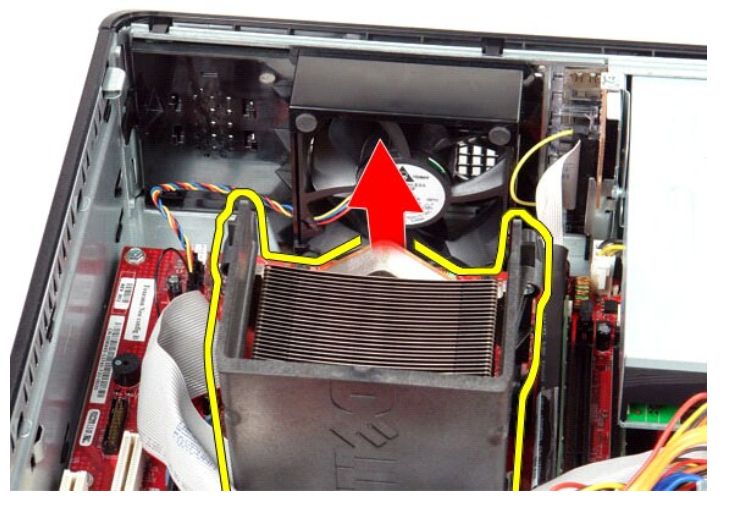

5. Переместите рычаг из-под центральной защелки и поверните рычажок фиксатора вверх.

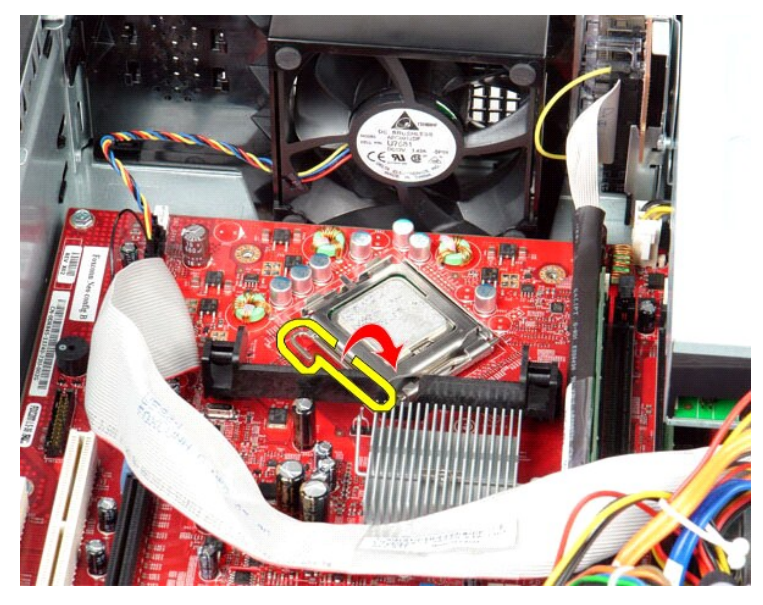

6. Приподнимите крышку процессора.

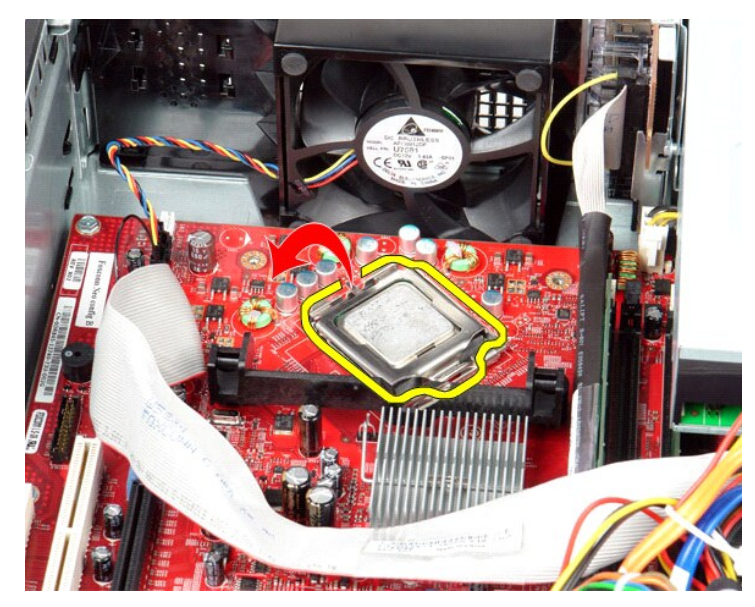

7. Извлеките процессор из компьютера.

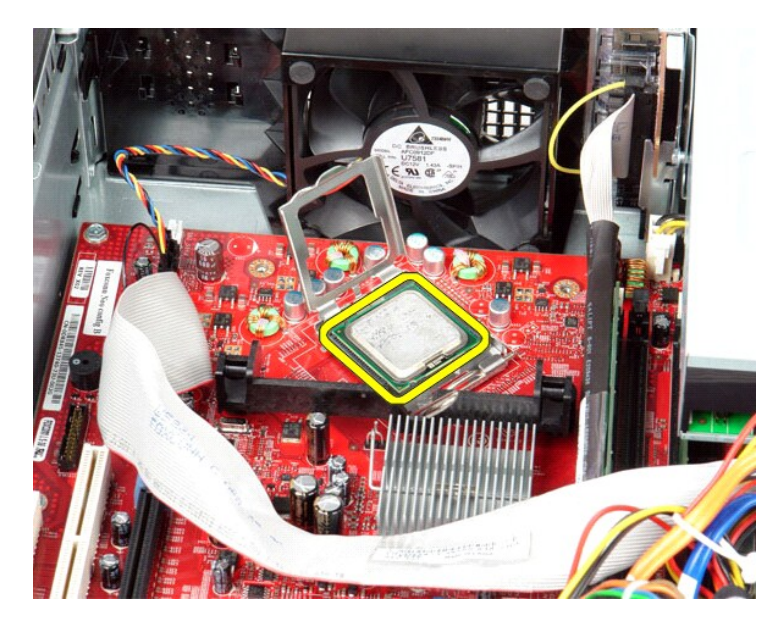

**ВНИМАНИЕ. При замене процессора не прикасайтесь ни к каким контактам внутри гнезда и не допускайте, чтобы какие-либо предметы падали на контакты в гнезде.**

# **Установка радиатора и процессора**

Чтобы установить радиатор и процессор на место, выполните шаги по извлечению в обратном порядке.

### <span id="page-25-0"></span>**Панель ввода/вывода**

**Руководство по обслуживанию Dell™ OptiPlex™ 380 — Настольный компьютер**

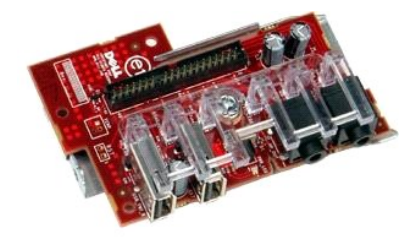

ОСТОРОЖНО! Перед началом работы с внутренними компонентами компьютера прочитайте инструкции по технике безопасности,<br>прилагаемые к компьютеру. Дополнительные сведения по вопросам безопасности см. на веб-странице, посвящен

### **Снятие панели ввода/вывода**

1. Следуйте процедурам, приведенным в разделе <u>Перед началом работы с внутренними компонентами компьютера</u>.<br>2. Отсоедините кабель панели ввода/вывода.

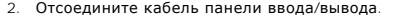

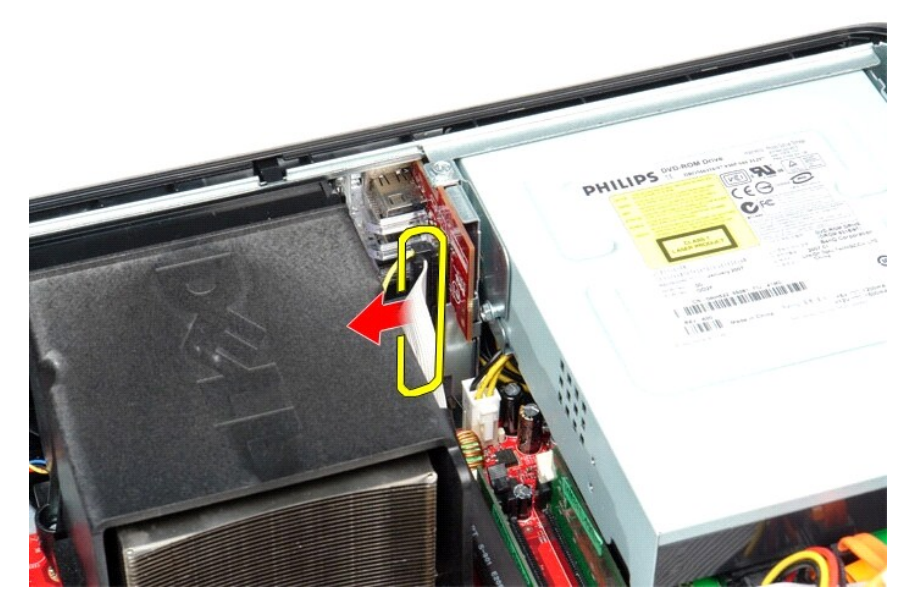

3. Отверните винт, который крепит панель ввода/вывода.

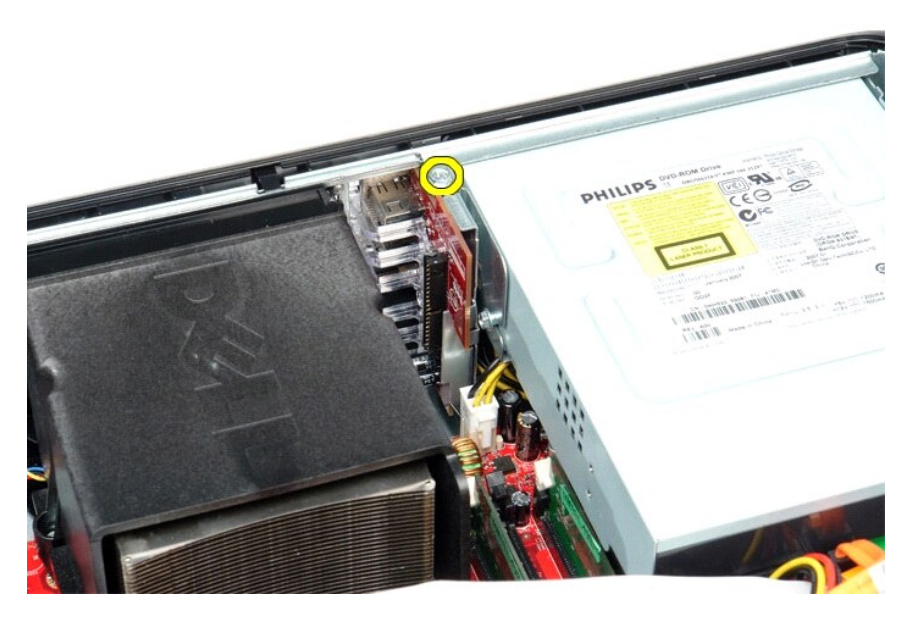

4. Отведите панель ввода/вывода в сторону от края компьютера и извлеките ее.

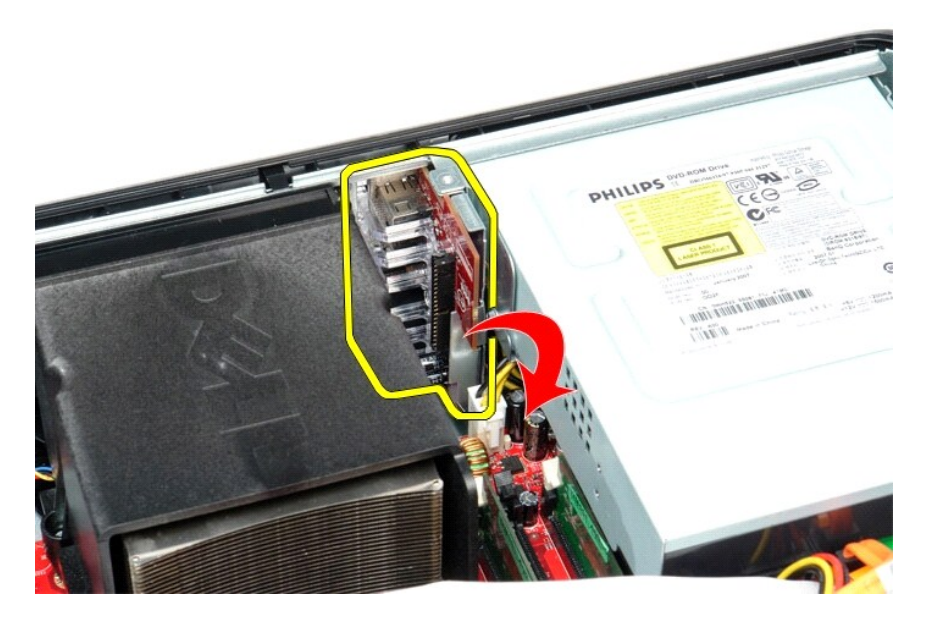

## **Установка панели ввода/вывода**

Чтобы установить на место панель ввода-вывода, выполните описанные выше действия в обратном порядке.

#### <span id="page-27-0"></span>**Память**

**Руководство по обслуживанию Dell™ OptiPlex™ 380 — Настольный компьютер**

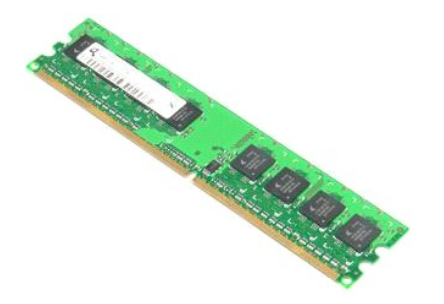

ОСТОРОЖНО! Перед началом работы с внутренними компонентами компьютера прочитайте инструкции по технике безопасности,<br>прилагаемые к компьютеру. Дополнительные сведения по вопросам безопасности см. на веб-странице, посвящен

## **Извлечение модулей памяти**

1. Следуйте процедурам, приведенным в разделе <u>Перед началом работы с внутренними компонентами компьютера</u>.<br>2. Нажмите на фиксаторы модуля памяти, чтобы извлечь модуль памяти.

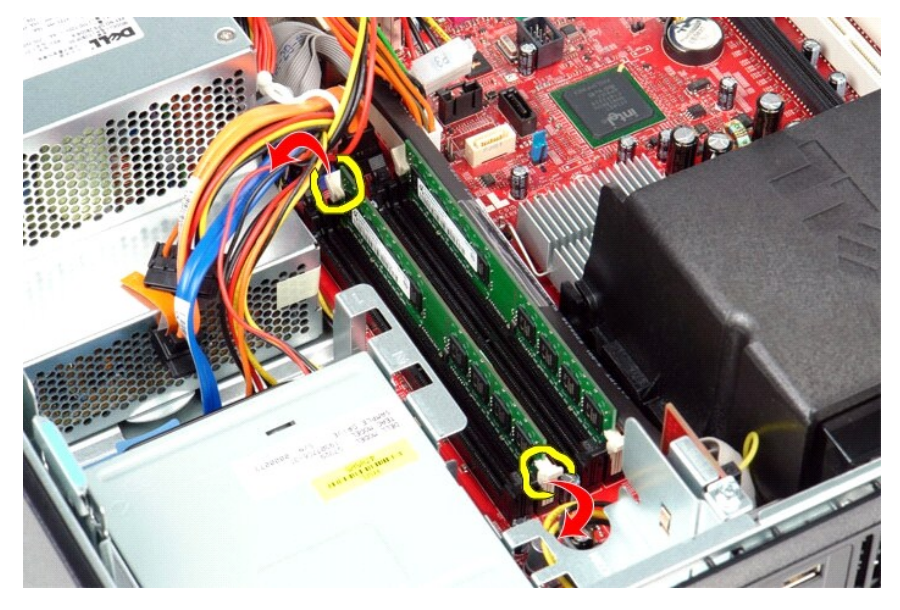

3. Извлеките модуль памяти из разъема и выньте его из компьютера.

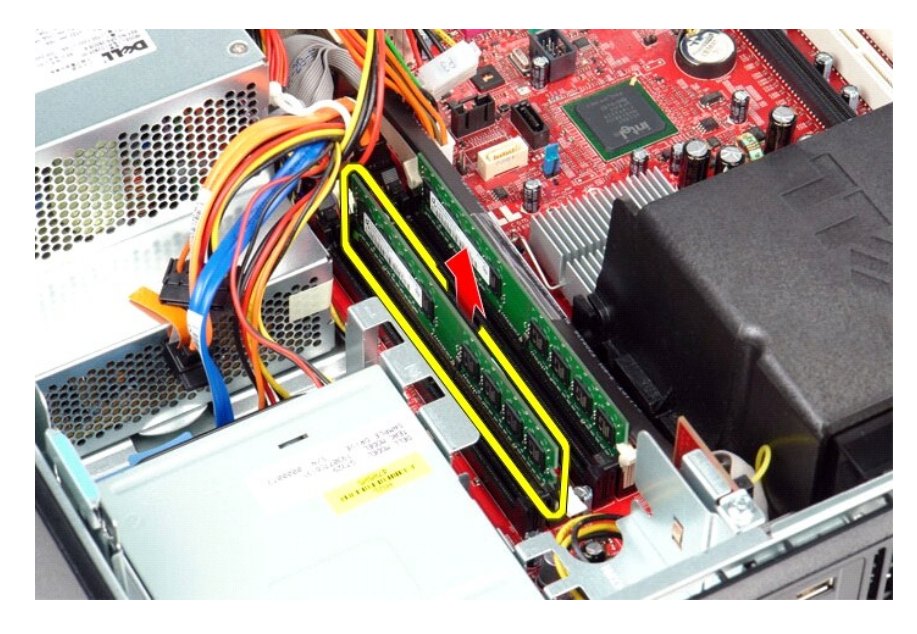

# **Установка модулей памяти**

Чтобы установить модули памяти на место, выполните шаги по извлечению в обратном порядке.

# <span id="page-29-0"></span>**Оптический дисковод**

**Руководство по обслуживанию Dell™ OptiPlex™ 380 — Настольный компьютер**

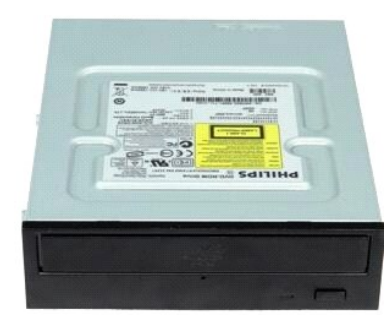

ОСТОРОЖНО! Перед началом работы с внутренними компонентами компьютера прочитайте инструкции по технике безопасности,<br>прилагаемые к компьютеру. Дополнительные сведения по вопросам безопасности см. на веб-странице, посвящен

#### **Извлечение оптического дисковода**

- 1. Следуйте процедурам, приведенным в разделе <u>Перед началом работы с внутренними компонентами компьютера</u>.<br>2. Отсоедините кабель передачи данных оптического дисковода.
- 

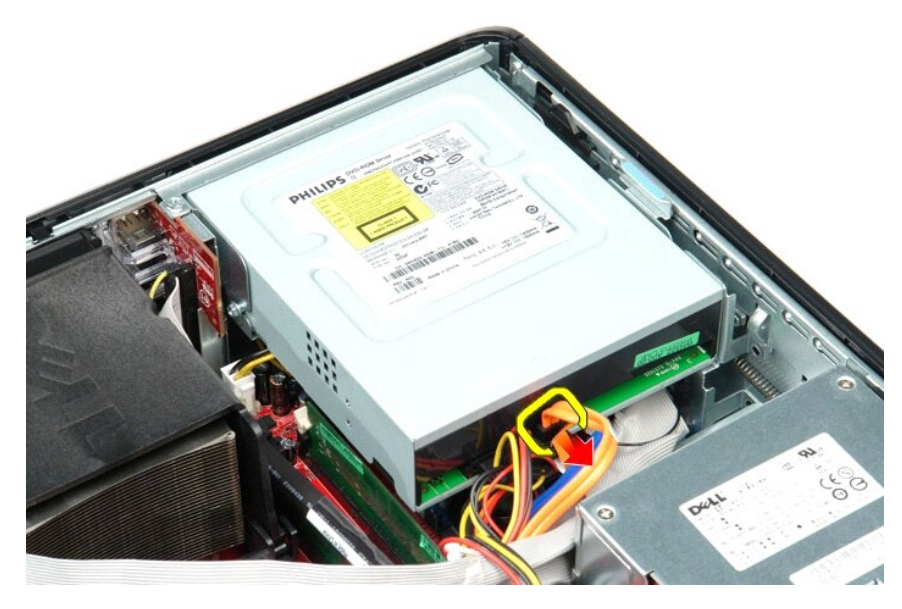

3. Отсоедините кабель питания оптического дисковода.

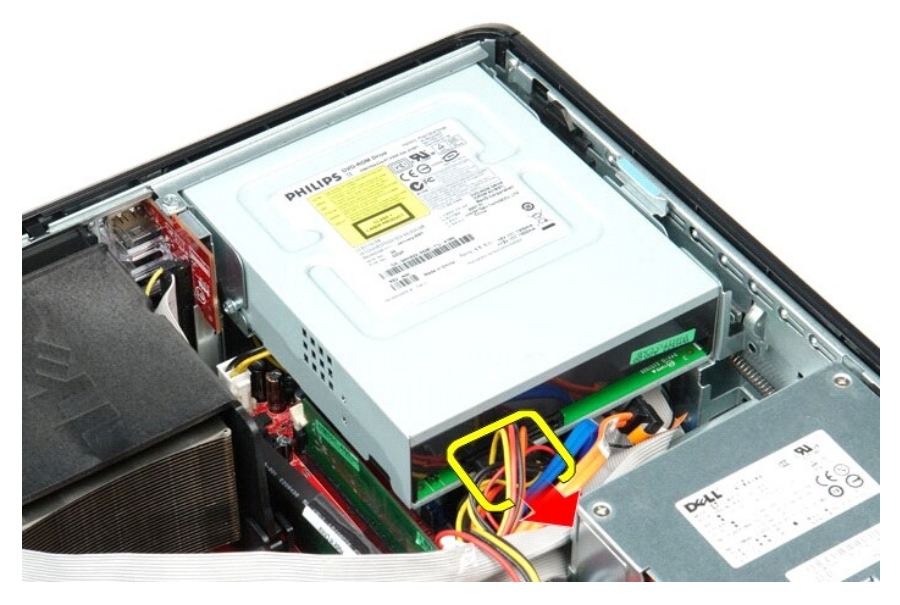

4. Приподнимите защелку дисковода и сдвиньте дисковод в направлении задней части корпуса компьютера.

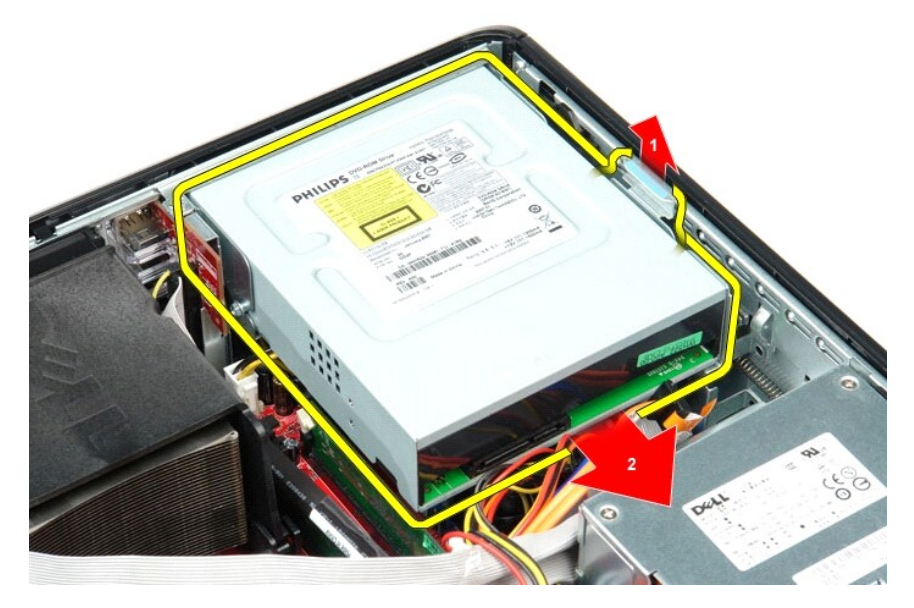

5. Приподнимите дисковод оптических дисков и извлеките его из компьютера.

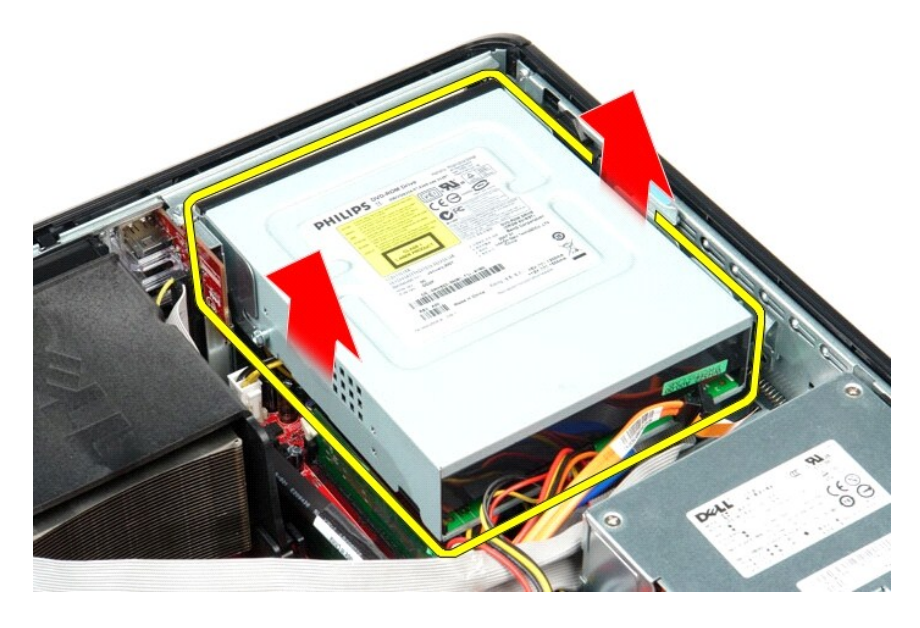

# **Установка оптического дисковода**

Чтобы установить оптический дисковод на место, выполните шаги по извлечению в обратном порядке.

## <span id="page-32-0"></span>**Снятие и замена компонентов**

**Руководство по обслуживанию Dell™ OptiPlex™ 380 — Настольный компьютер**

- [Крышка](file:///C:/data/systems/op380/ru/SM/DT/cover.htm)
- [Жесткий диск](file:///C:/data/systems/op380/ru/SM/DT/hard_drive.htm)
- **• [Каркас платы типа «елочка»](file:///C:/data/systems/op380/ru/SM/DT/riser_cage.htm)**
- [Стандартная крепежная пластина](file:///C:/data/systems/op380/ru/SM/DT/standard_back_plate.htm)
- [Радиатор и процессор](file:///C:/data/systems/op380/ru/SM/DT/heat_sink_processor.htm) 
	-
- [Батарейка типа «таблетка»](file:///C:/data/systems/op380/ru/SM/DT/coin_cell_battery.htm)
- [Панель ввода](file:///C:/data/systems/op380/ru/SM/DT/io_panel.htm)/вывода
- [Оптический дисковод](file:///C:/data/systems/op380/ru/SM/DT/optical_drive.htm)
- [Второй жесткий диск](file:///C:/data/systems/op380/ru/SM/DT/secondary_hard_drive.htm) (дополнительно)
- [Платы расширения](file:///C:/data/systems/op380/ru/SM/DT/expansion_card.htm)
- [Память](file:///C:/data/systems/op380/ru/SM/DT/memory.htm)
- [Блок питания](file:///C:/data/systems/op380/ru/SM/DT/power_supply.htm)
- [Вентилятор](file:///C:/data/systems/op380/ru/SM/DT/fan.htm)
- **•** [Системная плата](file:///C:/data/systems/op380/ru/SM/DT/system_board.htm)

#### <span id="page-33-0"></span>**Блок питания**

**Руководство по обслуживанию Dell™ OptiPlex™ 380 — Настольный компьютер**

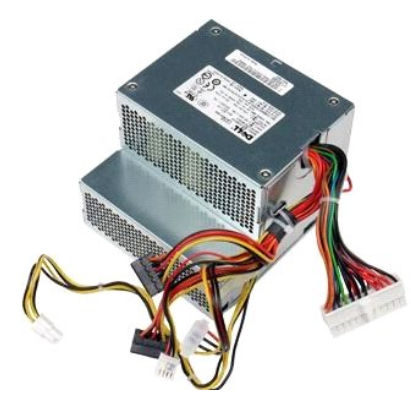

ОСТОРОЖНО! Перед началом работы с внутренними компонентами компьютера прочитайте инструкции по технике безопасности,<br>прилагаемые к компьютеру. Дополнительные сведения по вопросам безопасности см. на веб-странице, посвящен

# **Снятие блока питания**

- 1. Следуйте процедурам, приведенным в разделе <u>Перед началом работы с внутренними компонентами компьютера</u>.<br>2. Извлеките <u>оптический дисковод</u>.<br>3. Выньте <u>второй жесткий диск</u> (если таковой имеется).
- 2. Извлеките <u>оптический дисковод</u>.<br>3. Выньте <u>второй жесткий диск</u> (если таковой имеется).
- 
- 4. Извлеките <u>жесткий диск</u>.<br>5. Отсоедините главный разъем питания от системной платы.

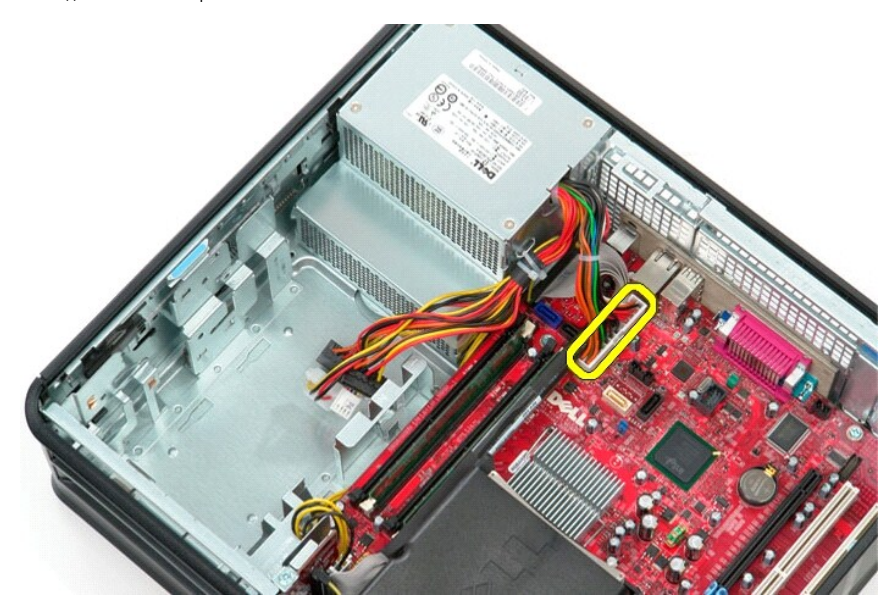

6. Отсоедините разъем питания процессора от системной платы.

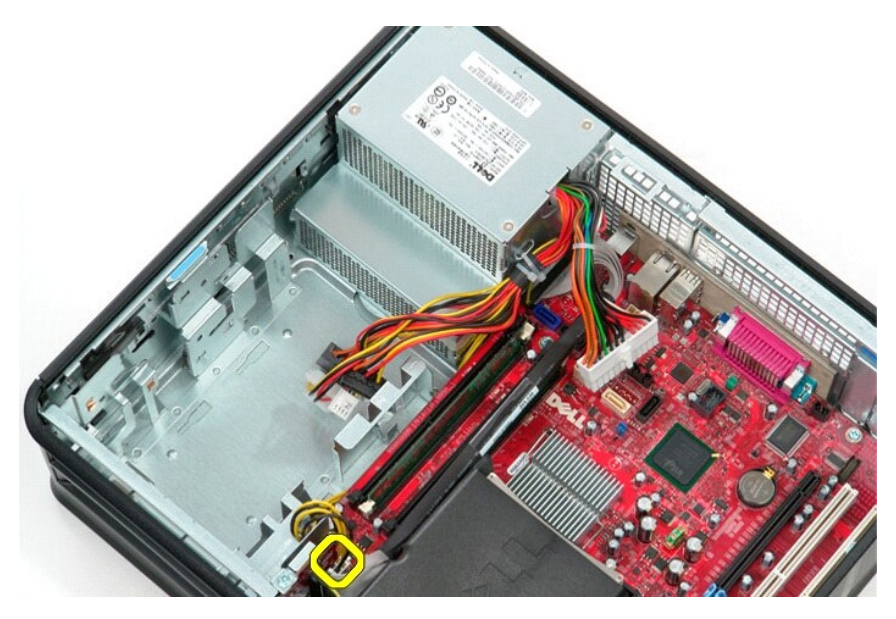

7. Высвободите кабель разъема питания процессора из направляющих желобков под системной платой.

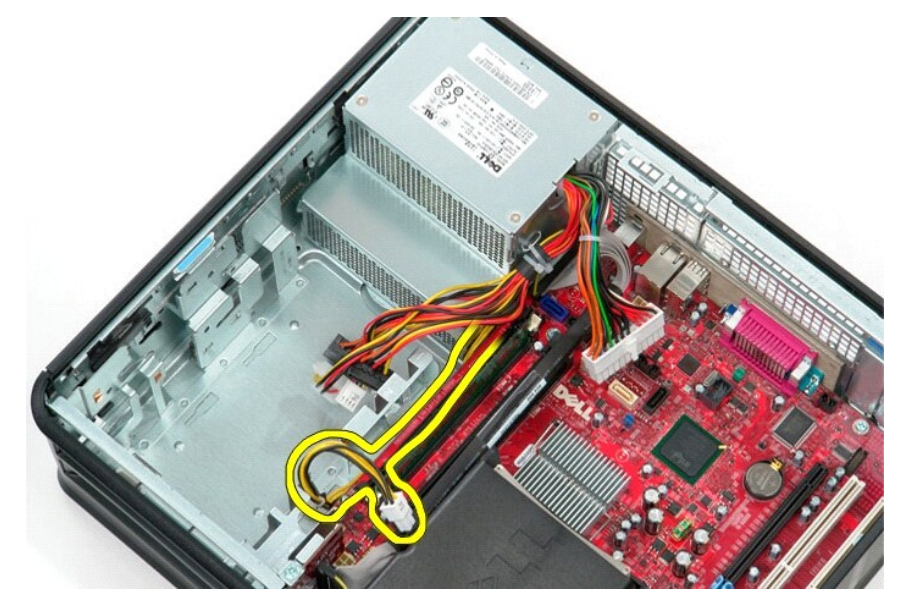

8. Выверните винты, которыми блок питания крепится к задней части корпуса компьютера.

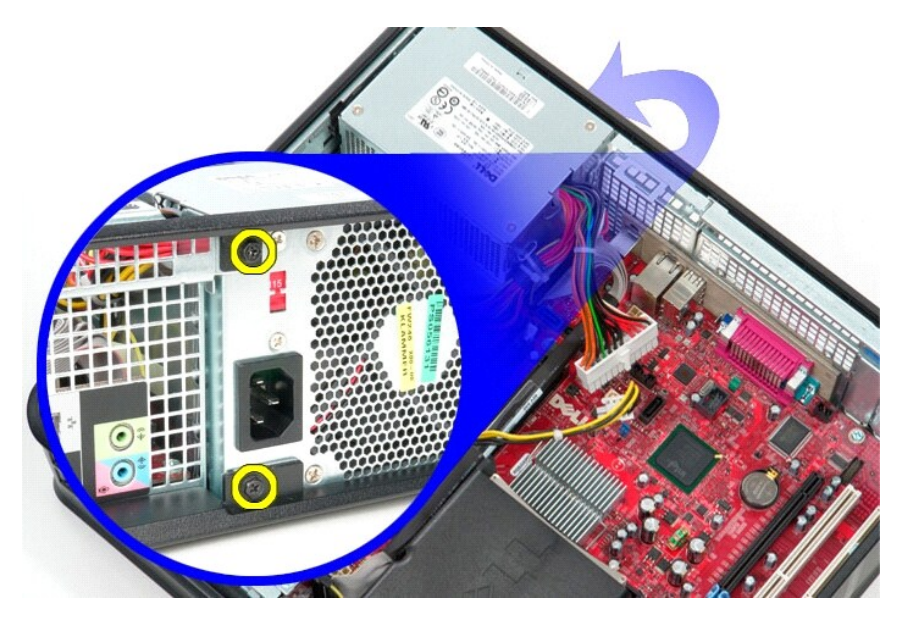

9. Нажмите на защелку фиксатора блока питания в нижней части корпуса компьютера, а затем сдвиньте блок питания к передней части компьютера.

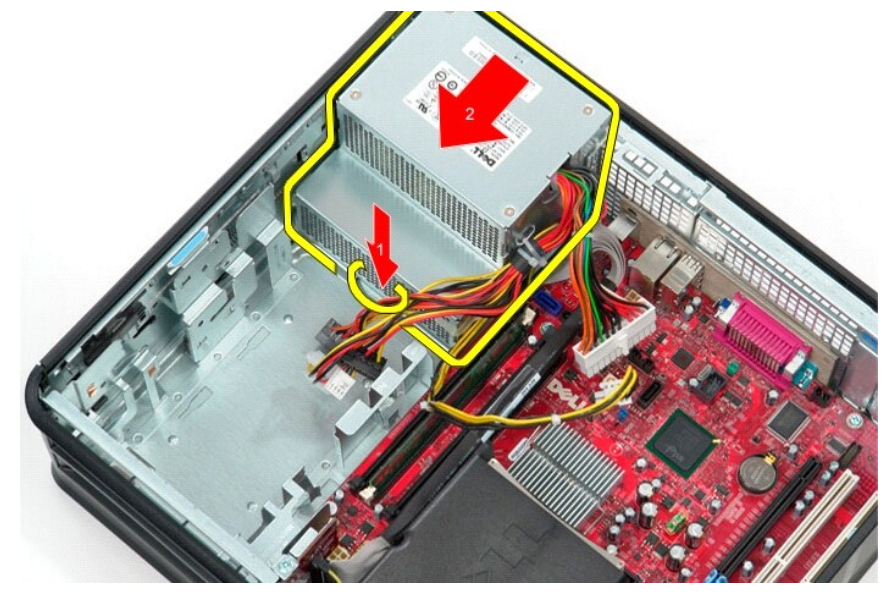

10. Приподнимите блок питания и извлеките его из компьютера.

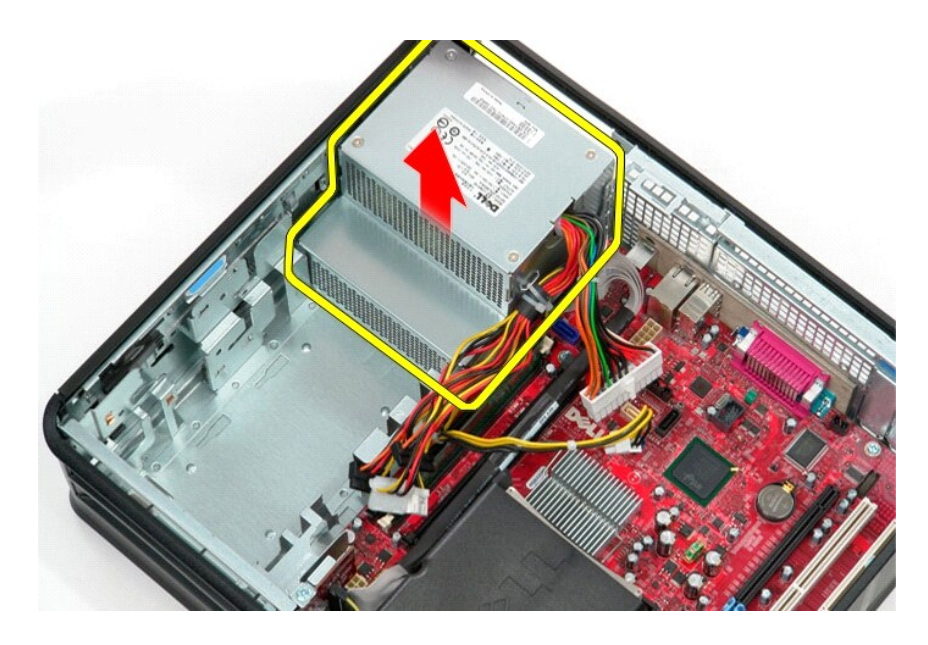

# **Установка блока питания**

Чтобы установить блок питания на место, выполните вышеуказанные действия в обратном порядке.

### <span id="page-37-0"></span>**Каркас платы типа «елочка»**

**Руководство по обслуживанию Dell™ OptiPlex™ 380 — Настольный компьютер**

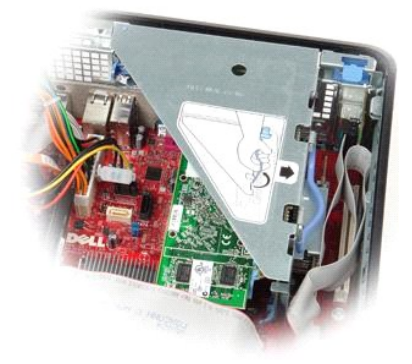

ОСТОРОЖНО! Перед началом работы с внутренними компонентами компьютера прочитайте инструкции по технике безопасности,<br>прилагаемые к компьютеру. Дополнительные сведения по вопросам безопасности см. на веб-странице, посвящен

## **Извлечение каркаса платы типа «елочка»**

- 1. Следуйте процедурам, приведенным в разделе <u>Перед началом работы с внутренними компонентами компьютера</u>.<br>2. Отсоедините от системной платы кабель последовательного порта PS/2.
- 

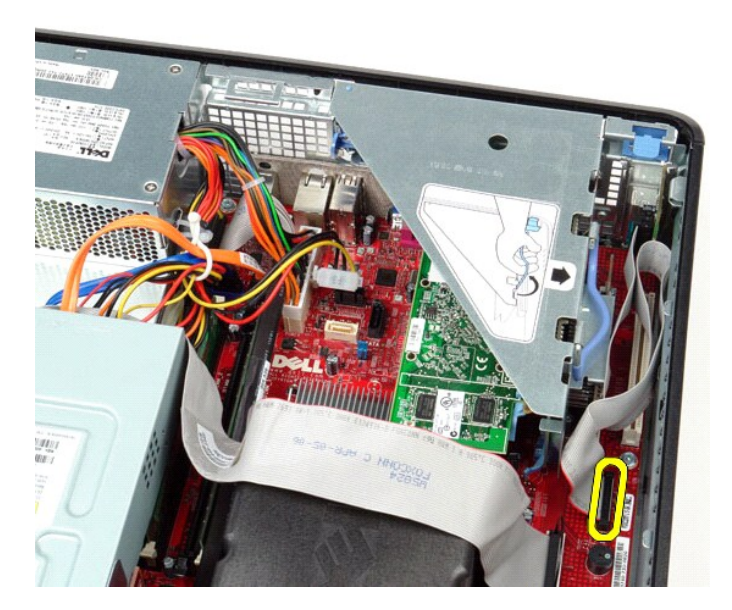

3. Поверните ручку каркаса платы типа «елочка», установив ее вертикально.

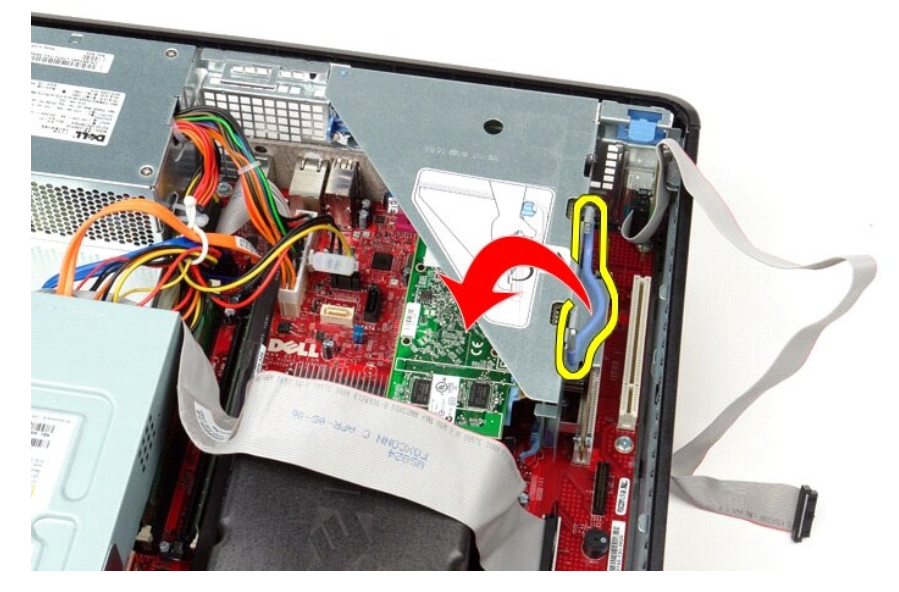

4. Потяните за каркас платы типа «елочка», поднимите ее вверх и снимите ее с компьютера.

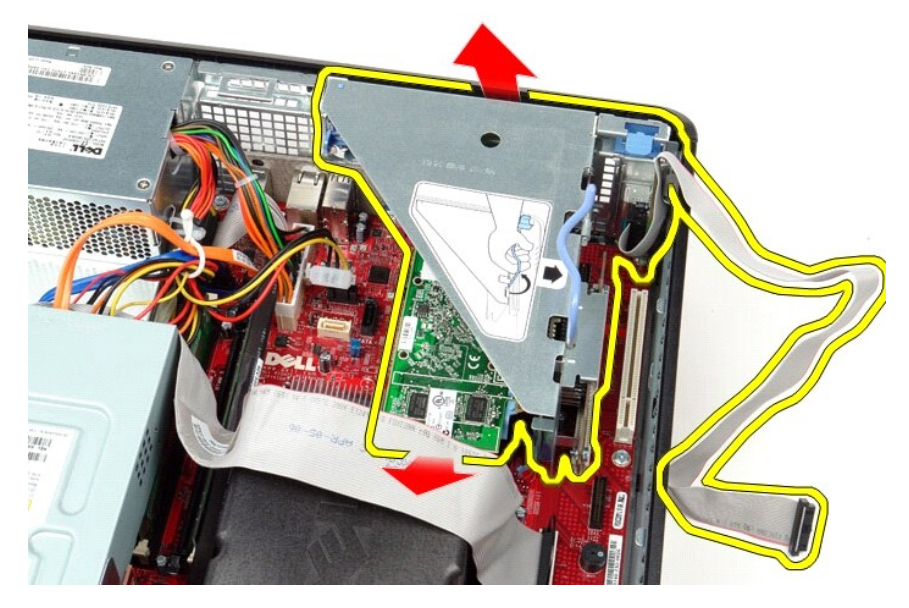

5. Поверните защелку вверх на держателе платы.

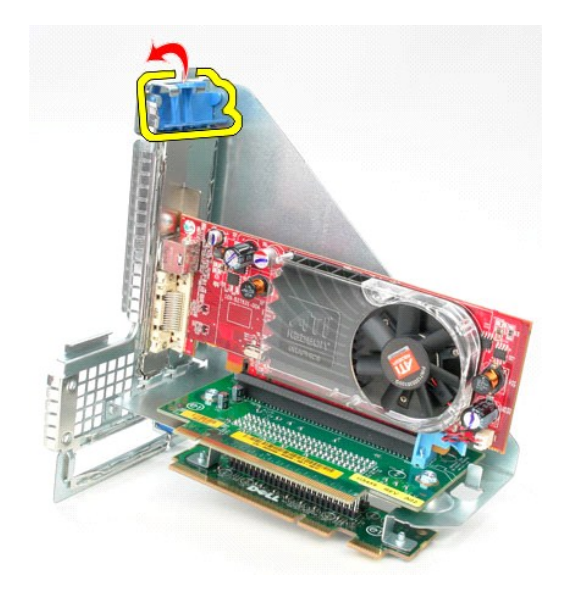

6. Осторожно потяните защелку держателя платы на плате типа «елочка», отведите защелку от платы и извлеките плату из разъема.

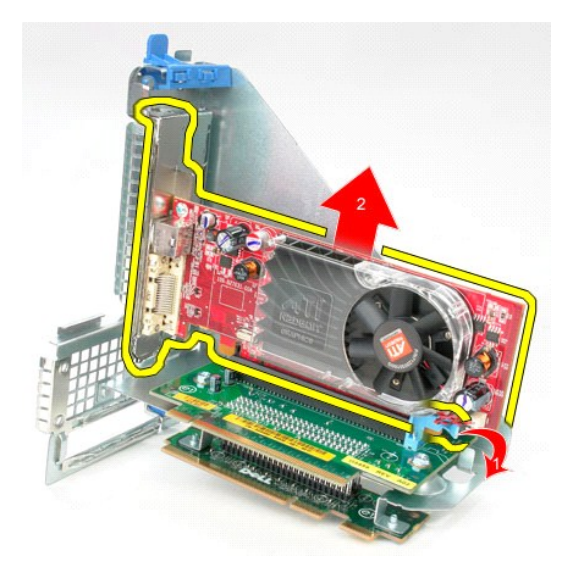

## **Установка каркаса платы типа «елочка»**

Чтобы установить каркас платы типа «елочка» на место, выполните шаги по извлечению в обратном порядке.

# <span id="page-40-0"></span>**Второй жесткий диск (заказывается дополнительно)**

**Руководство по обслуживанию Dell™ OptiPlex™ 380 — Настольный компьютер**

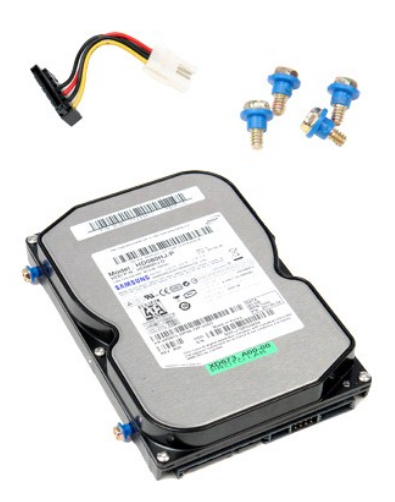

ОСТОРОЖНО! Перед началом работы с внутренними компонентами компьютера прочитайте инструкции по технике безопасности,<br>прилагаемые к компьютеру. Дополнительные сведения по вопросам безопасности см. на веб-странице, посвящен

# **Извлечение второго жесткого диска (дополнительно)**

- 1. Следуйте процедурам, приведенным в разделе <u>Перед началом работы с внутренними компонентами компьютера</u>.<br>2. Извлеките из компьютера <u>[оптический дисковод](file:///C:/data/systems/op380/ru/SM/DT/optical_drive.htm)</u>.<br>3. Отсоедините от жесткого диска кабель передачи данных ж
- 
- 

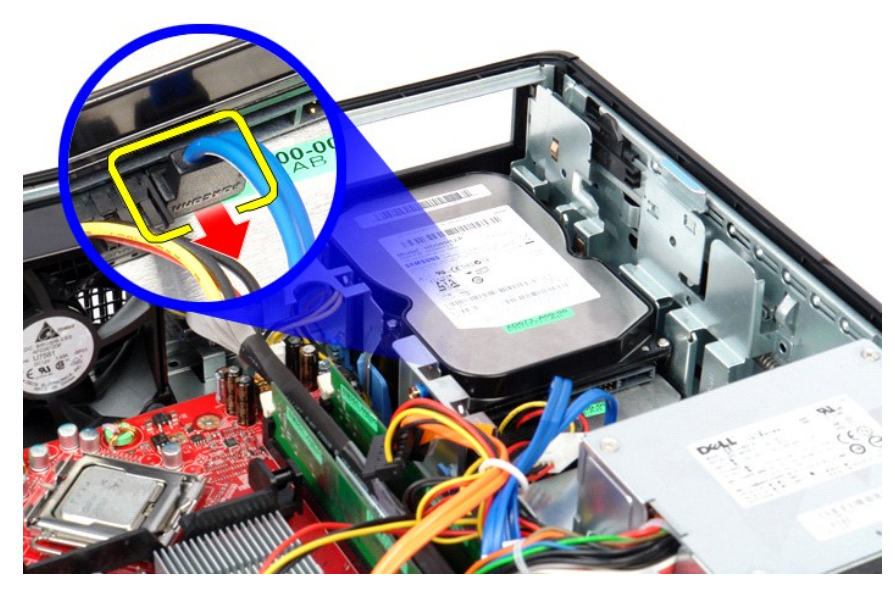

4. Отсоедините от жесткого диска кабель питания жесткого диска.

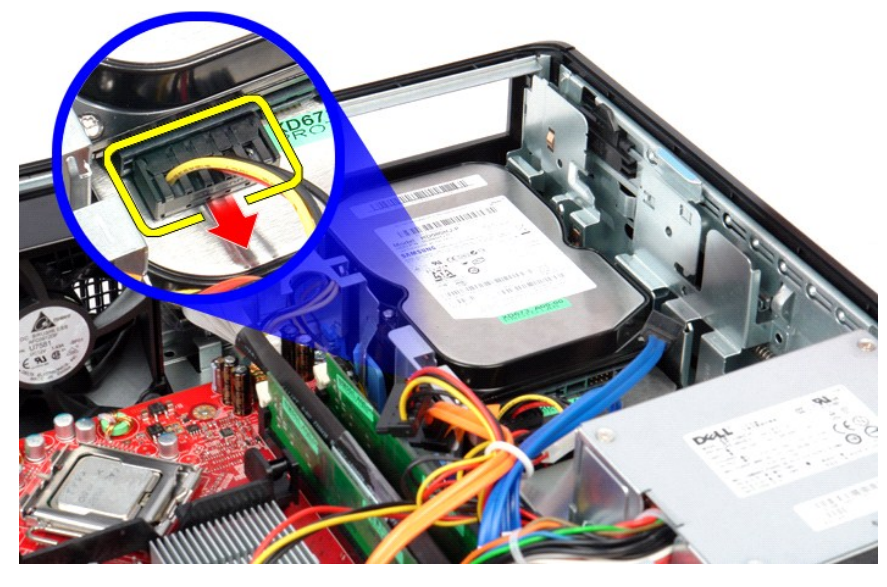

5. Потяните защелку фиксатора, а затем сдвиньте жесткий диск к задней части компьютера.

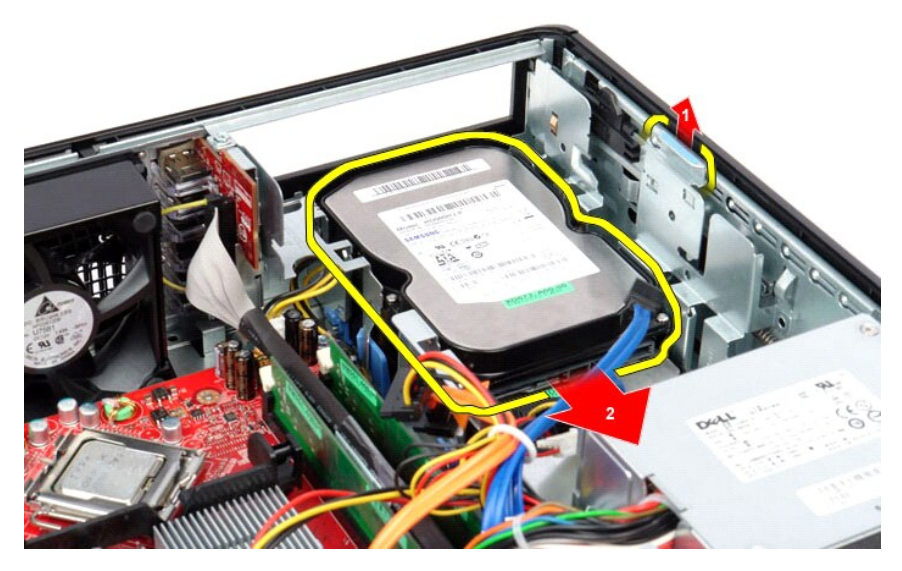

6. Приподнимите жесткий диск и извлеките его из компьютера.

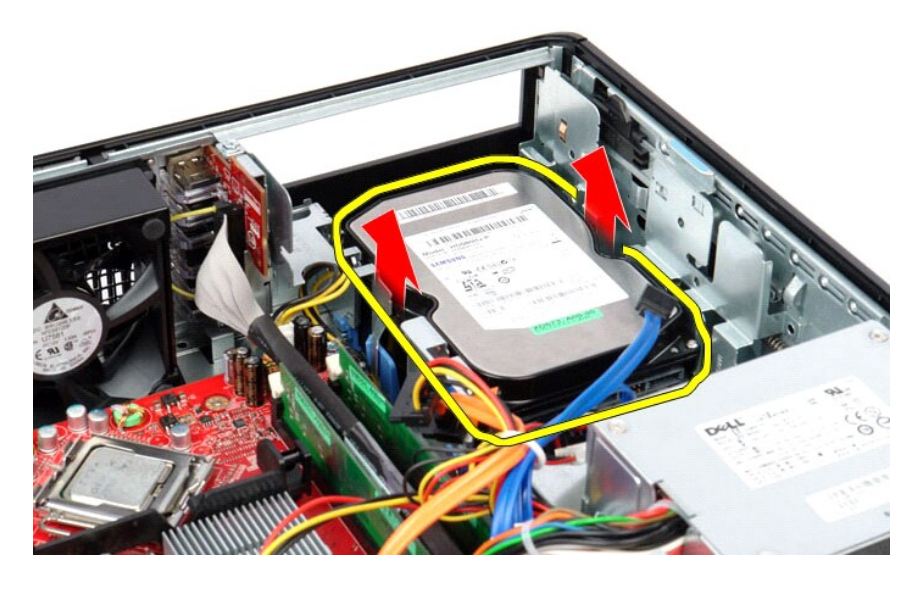

# **Установка второго жесткого диска (дополнительно)**

Чтобы установить второй жесткий диск на место, выполните шаги по извлечению в обратном порядке.

# <span id="page-43-0"></span>**Технические характеристики**

**Руководство по обслуживанию Dell™ OptiPlex™ 380 — Настольный компьютер**

- [Информация о системе](#page-43-1)
- $\overline{\bullet}$  [Память](#page-43-3)
- [Звук](#page-43-5)
- [Видео](#page-43-4)  [Сеть](#page-43-6)  [Платы](#page-44-0)
- 
- 
- [Шина расширения](#page-43-7)  [Диски и дисководы](#page-44-1)

  [Разъемы на системной плате](#page-44-3)  [Физические характеристики](#page-45-0)

- [Внешние разъемы](#page-44-2)
- [Питание](#page-44-4)

 [Процессор](#page-43-2)

 [Условия эксплуатации и хранения](#page-45-1)

**ПРИМЕЧАНИЕ**: Предложения в разных регионах могут отличаться друг от друга. Для просмотра дополнительной информации о<br>конфигурации компьютера нажмите «Пуск»→ «Справка и поддержка» и выберите нужный пункт для просмотра инф

T.

<span id="page-43-4"></span><span id="page-43-3"></span><span id="page-43-2"></span><span id="page-43-1"></span>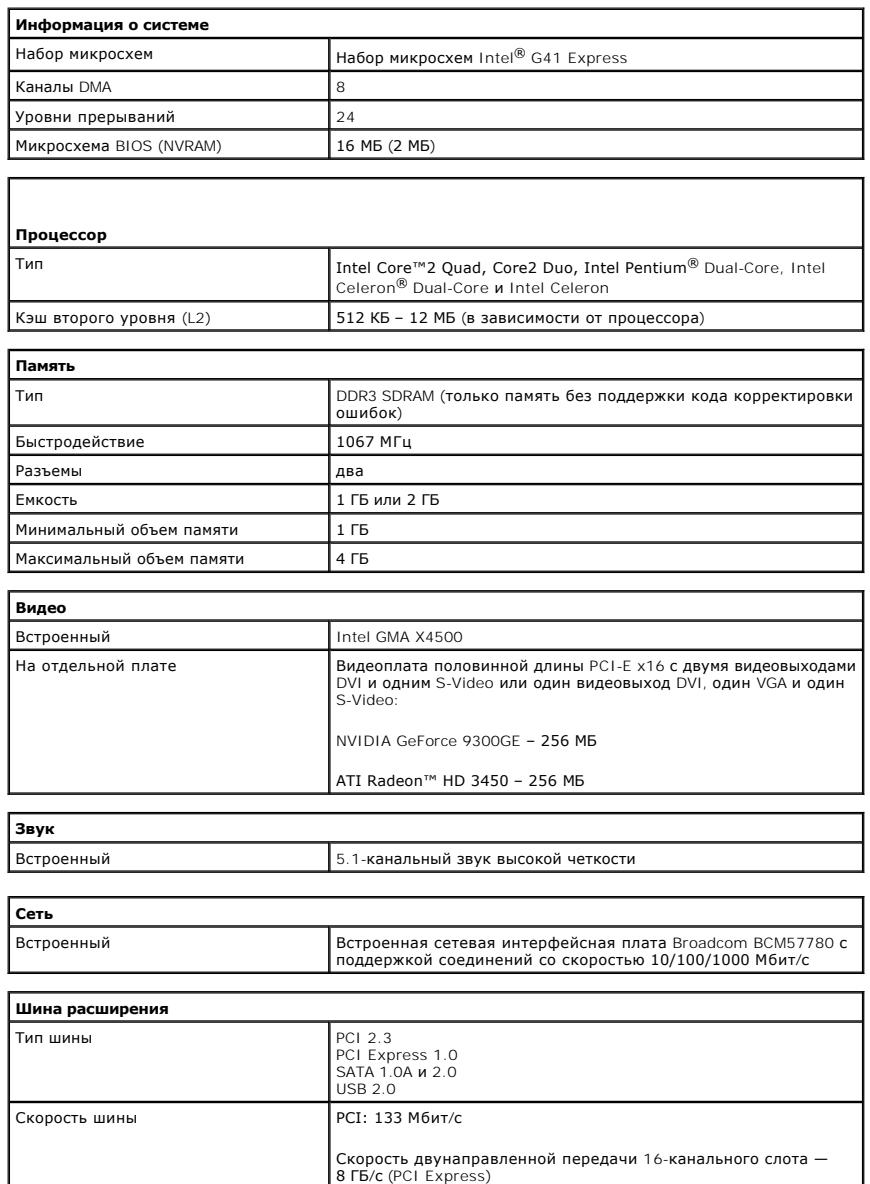

<span id="page-43-7"></span><span id="page-43-6"></span><span id="page-43-5"></span>SATA: 1,5 Гбит/с и 3,0 Гбит/с

USB: 480 Мбит/с

<span id="page-44-2"></span><span id="page-44-1"></span><span id="page-44-0"></span>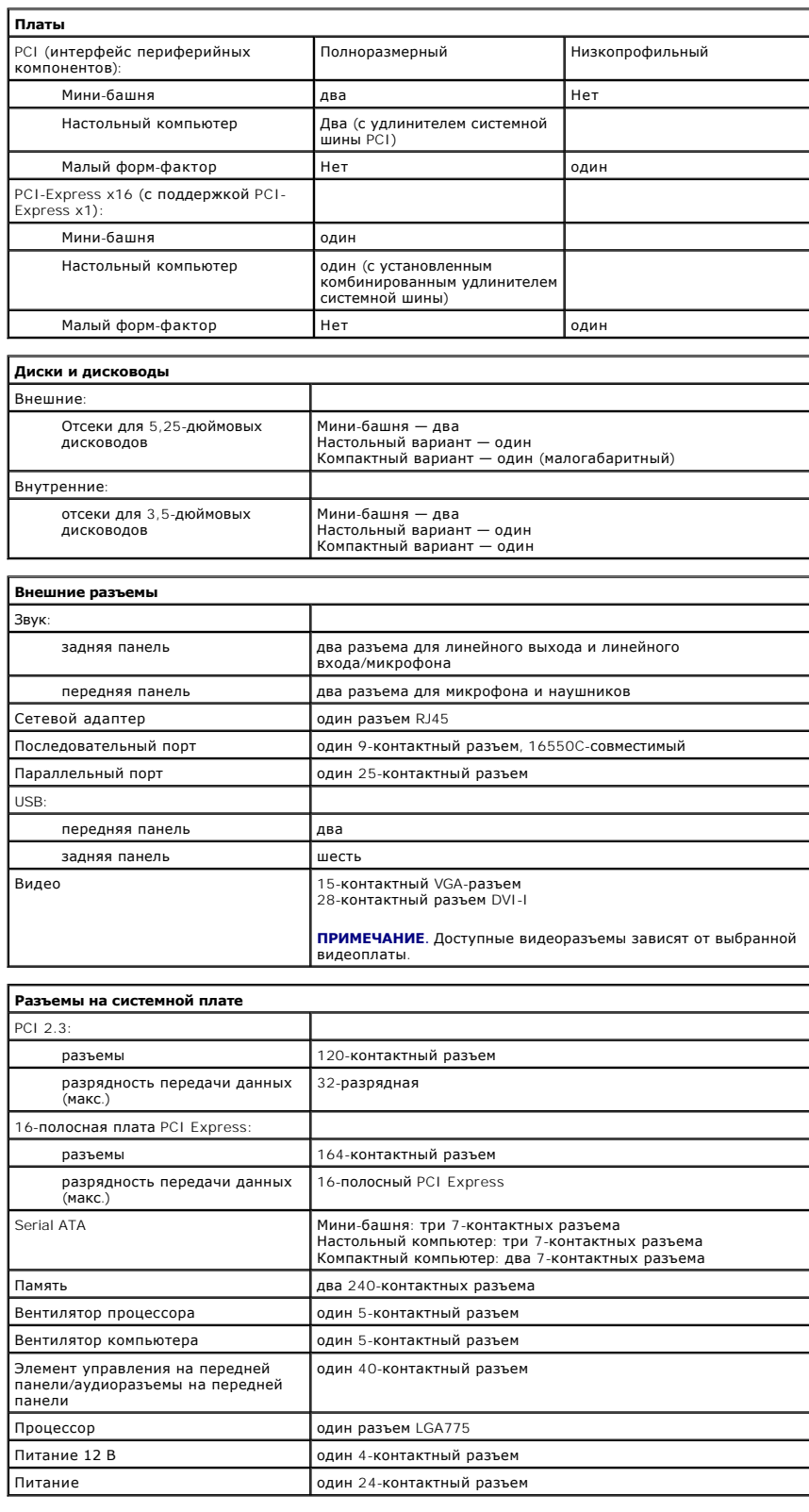

<span id="page-44-4"></span><span id="page-44-3"></span>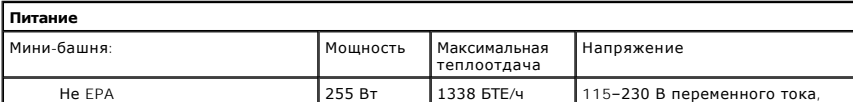

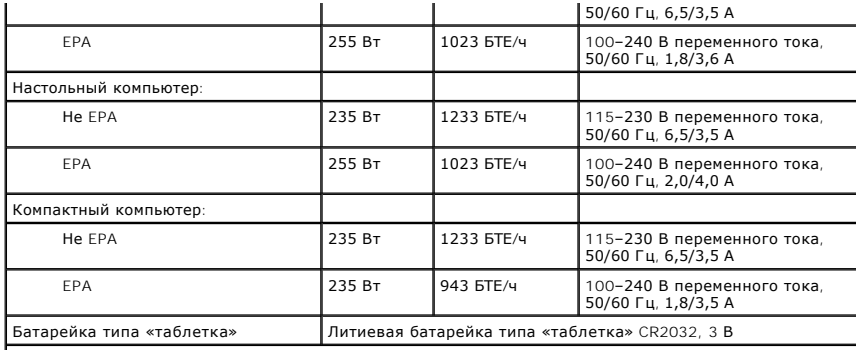

**ПРИМЕЧАНИЕ.** Теплоотдача рассчитывается при номинальной мощности блока питания.

**ПРИМЕЧАНИЕ.** Важную информацию о настройке напряжения смотрите в инструкции по технике безопасности, прилагаемой к компьютеру.

<span id="page-45-0"></span>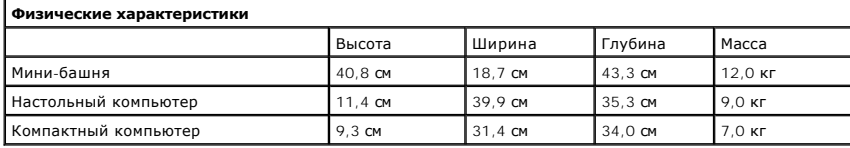

<span id="page-45-1"></span>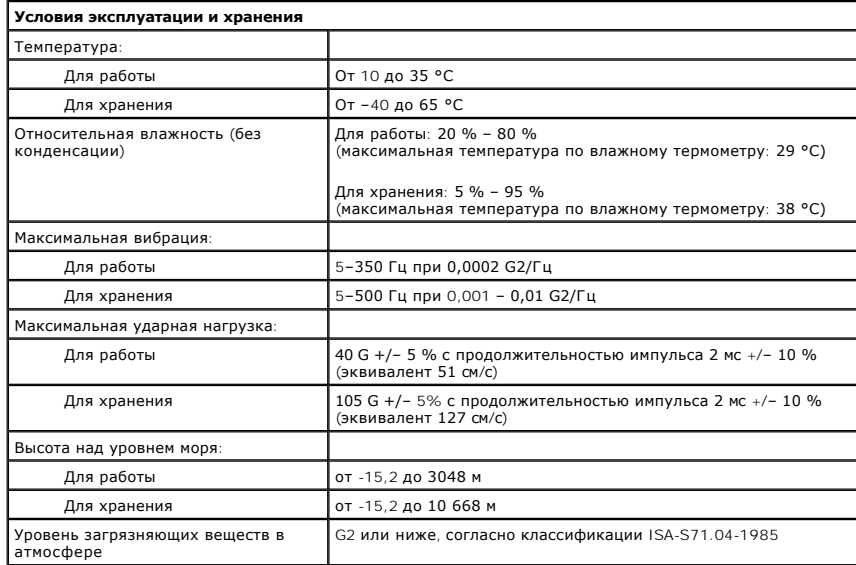

### <span id="page-46-0"></span>**Стандартная крепежная пластина**

**Руководство по обслуживанию Dell™ OptiPlex™ 380 — Настольный компьютер**

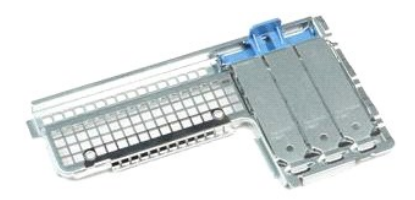

ОСТОРОЖНО! Перед началом работы с внутренними компонентами компьютера прочитайте инструкции по технике безопасности,<br>прилагаемые к компьютеру. Дополнительные сведения по вопросам безопасности см. на веб-странице, посвящен

## **Извлечение стандартной крепежной пластины**

- 1. Следуйте процедурам, приведенным в разделе <u>Перед началом работы с внутренними компонентами компьютера</u>.<br>2. Удалите <u>каркас платы типа «елочка»</u>.<br>3. Осторожно приподнимите стандартную крепежную пластину и извлеки
- 

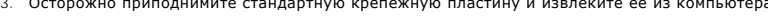

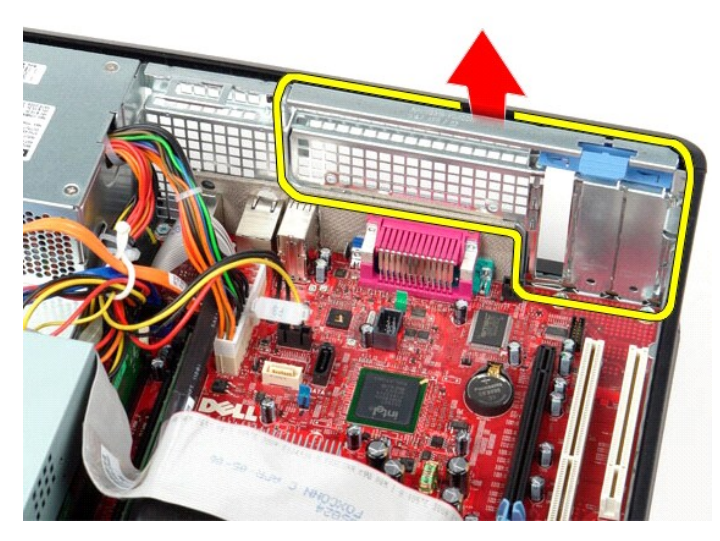

## **Установка стандартной крепежной пластины**

Чтобы установить стандартную крепежную пластину на место, выполните шаги по извлечению в обратном порядке.

# <span id="page-47-0"></span>**Расположение компонентов системной платы**

**Руководство по обслуживанию Dell™ OptiPlex™ 380 — Настольный компьютер**

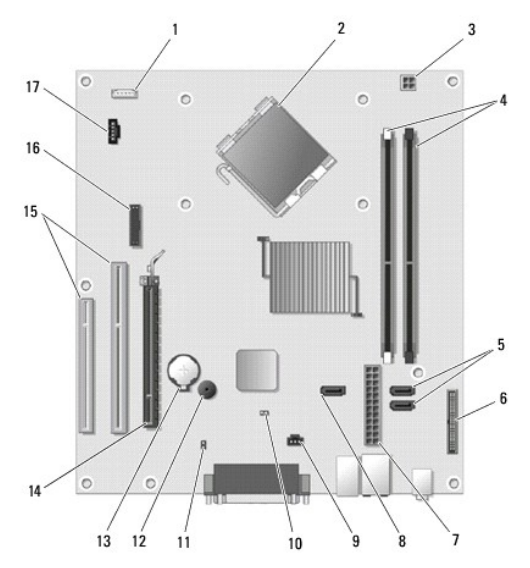

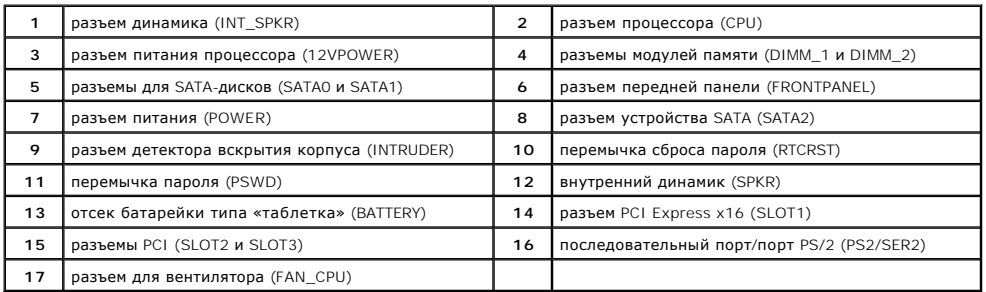

#### <span id="page-48-0"></span>**Системная плата**

**Руководство по обслуживанию Dell™ OptiPlex™ 380 — Настольный компьютер**

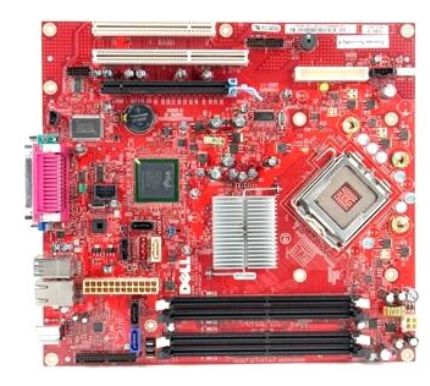

 $\triangle$ **ОСТОРОЖНО! Перед началом работы с внутренними компонентами компьютера прочитайте инструкции по технике безопасности,** прилагаемые к компьютеру. Дополнительные сведения по вопросам безопасности см. на веб-странице, посвященной соответствию<br>нормативам: www.dell.com/regulatory\_compliance.

#### **Извлечение системной платы**

- 1. Следуйте процедурам, приведенным в разделе <u>Перед началом работы с внутренними компонентами компьютера</u>.<br>2. Удалите <u>каркас платы типа «елочка»</u>.<br>3. Извлеките <u>радиатор и процессор</u>.
- 2. Удалите <u>каркас платы типа «елочка»</u>.<br>3. Извлеките <u>радиатор и процессор</u>.
- 4. Извлеките <u>плату (или платы) [расширения](file:///C:/data/systems/op380/ru/SM/DT/expansion_card.htm)</u>.<br>5. Извлеките <u>память</u>.
- 
- 4. Извлеките <mark>плату (или платы) расширения.</mark><br>5. Извлеките <u>память</u>.<br>6. Отсоедините от системной платы кабель питания вентилятора.

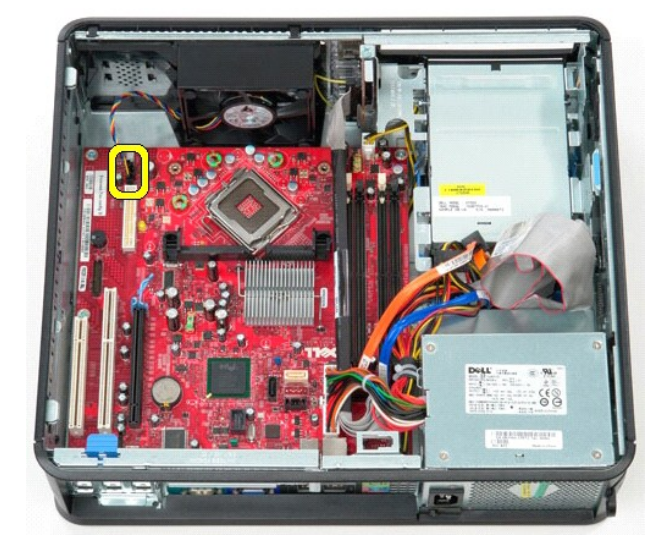

7. Отсоедините от системной платы основной кабель питания.

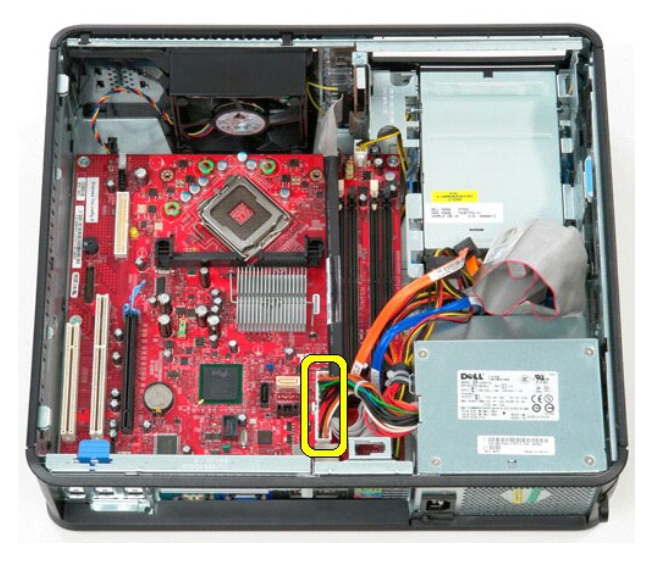

8. Отсоедините от системной платы кабель передачи данных панели ввода-вывода.

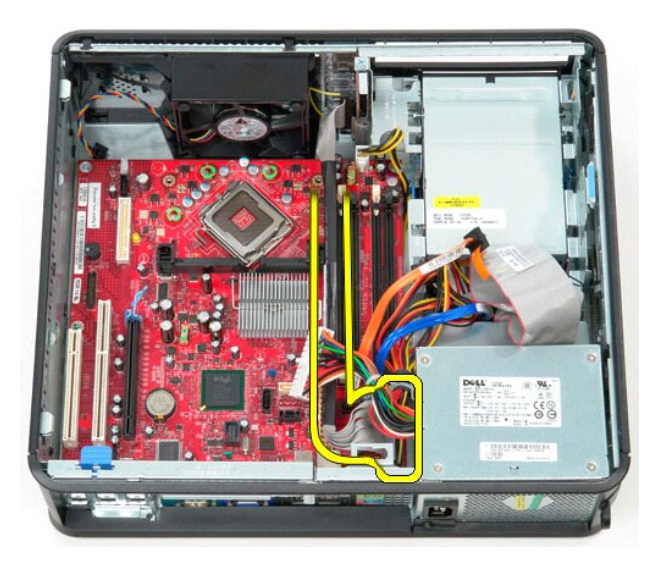

9. Отсоедините от системной платы кабель передачи данных оптического дисковода.

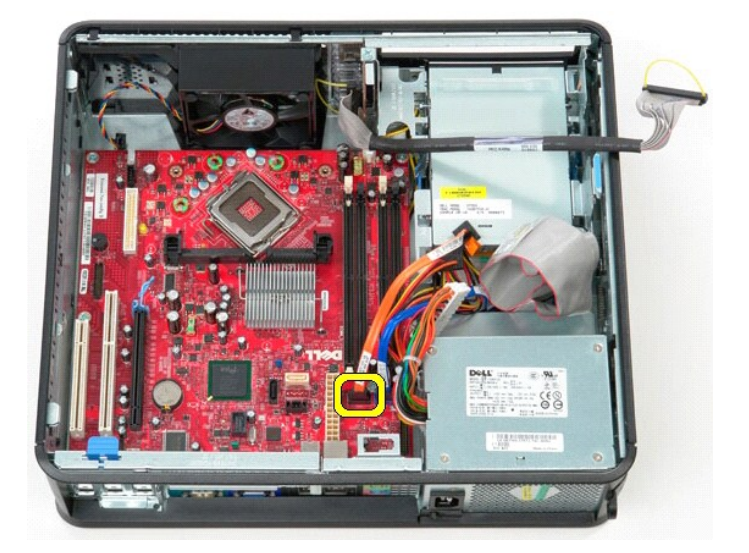

10. Отсоедините от системной платы кабель передачи данных жесткого диска.

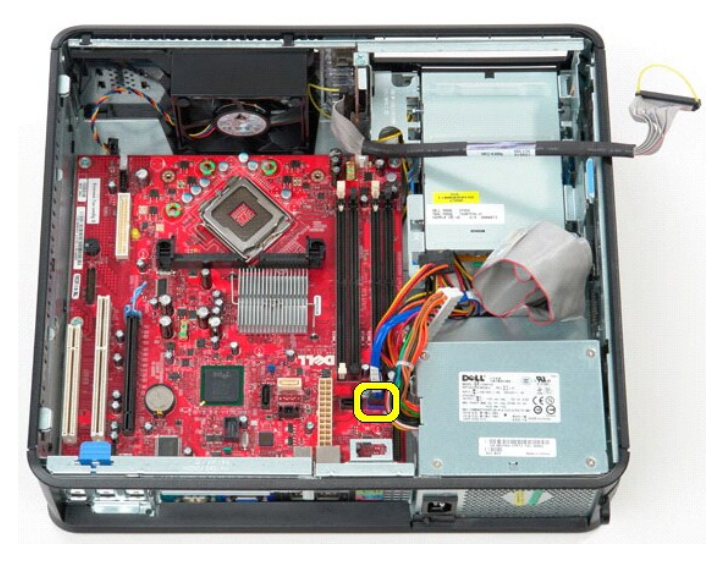

11. Отсоедините от системной платы кабель питания процессора.

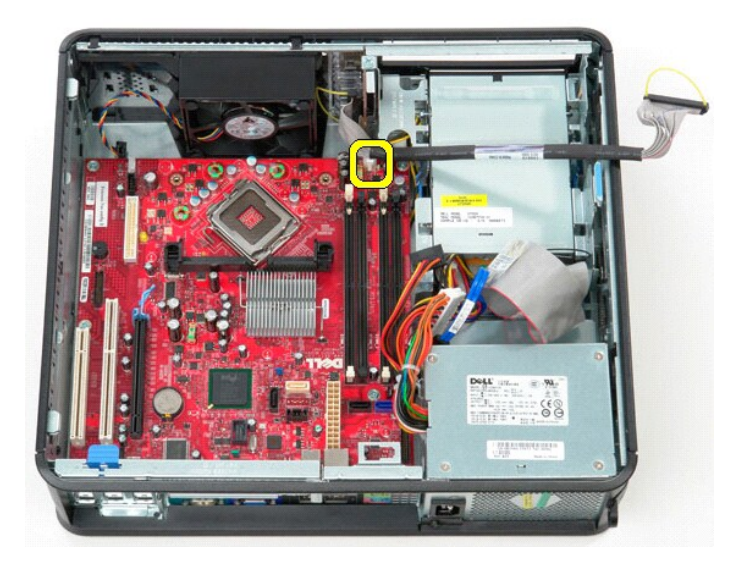

12. Выверните винты, которыми системная плата крепится к корпусу компьютера.

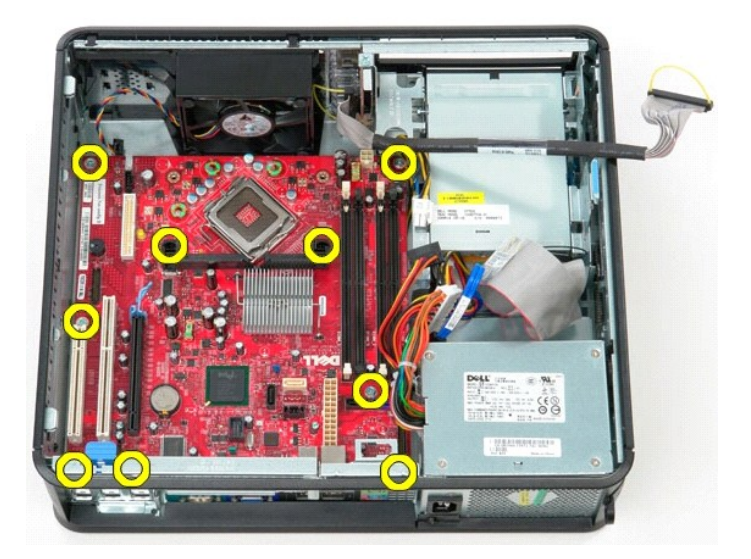

13. Извлеките скобу блока радиатора из компьютера.

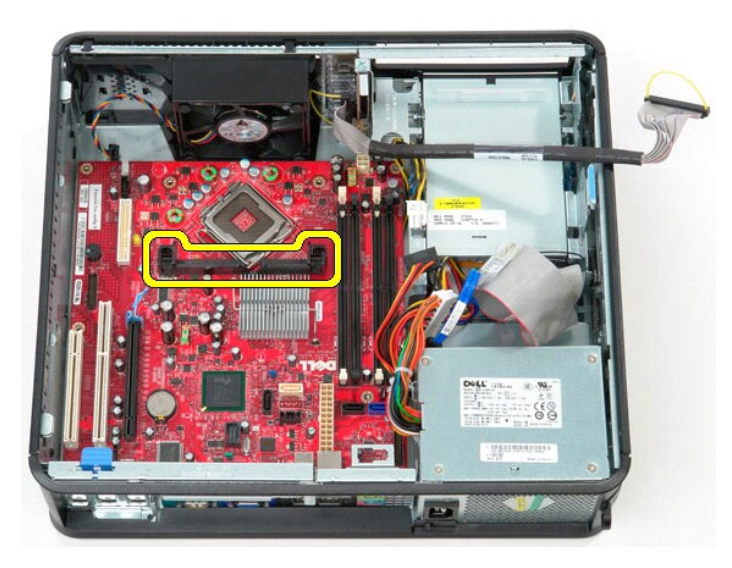

14. Чтобы извлечь системную плату, сдвиньте ее к задней части компьютера, приподнимите и выньте из компьютера.

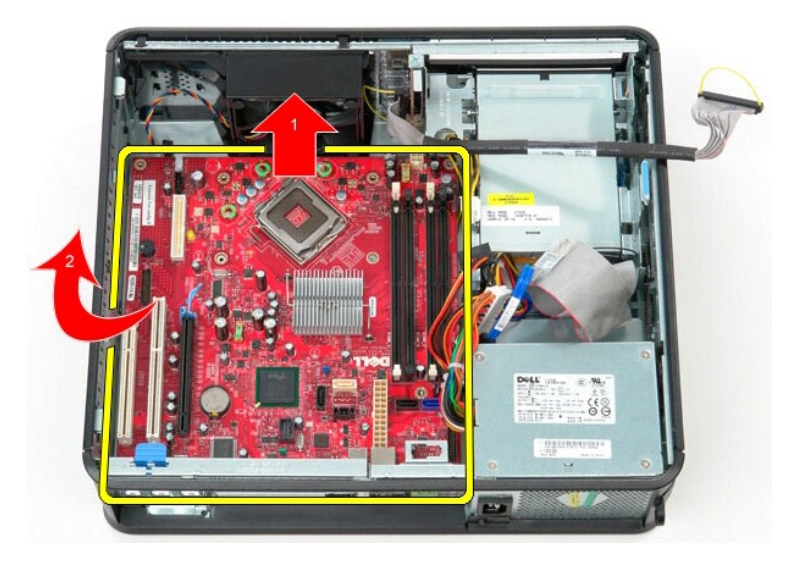

# **Установка системной платы**

Чтобы установить системную плату на место, выполните шаги по извлечению в обратном порядке.

#### <span id="page-53-0"></span>**Работа с компьютером**

**Руководство по обслуживанию Dell™ OptiPlex™ 380 — Настольный компьютер**

- [Подготовка к работе с внутренними компонентами компьютера](#page-53-1)
- [Рекомендуемые инструменты](#page-53-2)
- [Выключение компьютера](#page-53-3)
- [Завершение работы с внутренними компонентами компьютера](#page-54-0)

#### <span id="page-53-1"></span>**Подготовка к работе с внутренними компонентами компьютера**

Соблюдайте приведенные ниже инструкции по технике безопасности во избежание повреждения компьютера и для собственной безопасности. Если<br>не указано иное, каждая процедура, предусмотренная в данном документе, подразумевает

- l Уже выполнены шаги, описанные в разделе [Работа с компьютером](file:///C:/data/systems/op380/ru/SM/DT/work.htm).
- l Прочитана информация по технике безопасности, прилагаемая к компьютеру.
- l Для замены компонента или установки отдельно приобретенного компонента выполните процедуру снятия в обратном порядке.
- **ОСТОРОЖНО! Перед началом работы с внутренними компонентами компьютера прочитайте инструкции по технике безопасности,** прилагаемые к компьютеру. Дополнительные сведения по вопросам безопасности см. на веб-странице, посвященной соответствию<br>нормативам: www.dell.com/regulatory\_compliance.
- **ВНИМАНИЕ! Ремонт компьютера должен выполняться только квалифицированными специалистами. Гарантия не распространяется на любые повреждения, полученные в результате несанкционированного технического обслуживания**.
- ВНИМАНИЕ! Во избежание электростатического разряда следует заземлиться, надев антистатический браслет или периодически<br>прикасаясь к некрашеной металлической поверхности (например, к разъемам на задней панели компьютера).
- ВНИМАНИЕ! Соблюдайте осторожность при обращении с компонентами и платами. Не следует дотрагиваться до компонентов и контактов<br>платы. Держите плату за края или за металлическую монтажную скобу. Такие компоненты, как процес **за контакты.**
- ВНИМАНИЕ! При отсоединении кабеля тяните его за разъем или за язычок, но не за сам кабель. У некоторых кабелей есть разъемы с<br>фиксирующими защелками. Перед отсоединением такого кабеля необходимо нажать на фиксирующие заще разъемов старайтесь разносить их по прямой линии, чтобы не погнуть контакты. Перед подключением кабеля убедитесь, что разъемы<br>правильно расположены относительно друг друга.

**ПРИМЕЧАНИЕ.** Цвет компьютера и некоторых компонентов может отличаться от цвета, показанного в этом документе.

Во избежание повреждения компьютера выполните следующие шаги, прежде чем приступать к работе с внутренними компонентами компьютера.

- 1. Чтобы не поцарапать крышку компьютера, работы следует выполнять на плоской и чистой поверхности. 2. Выключите компьютер (см. раздел [Выключение компьютера](#page-53-3)).
- **ВНИМАНИЕ! При отсоединении сетевого кабеля сначала отсоедините кабель от компьютера, а затем отсоедините кабель от сетевого устройства.**
- 3. Отсоедините от компьютера все сетевые кабели.
- 
- 4. Отключите компьютер и все внешние устройства от электросети. 5. Нажмите и не отпускайте кнопку питания, пока компьютер отключен от электросети, чтобы заземлить системную плату.

6. Снимите [крышку](file:///C:/data/systems/op380/ru/SM/DT/cover.htm).

ВНИМАНИЕ! Прежде чем касаться каких-либо внутренних компонентов компьютера, снимите статическое электричество, прикоснувшись к<br>некрашеной металлической поверхности (например, на задней панели компьютера). Во время работы

#### <span id="page-53-2"></span>**Рекомендуемые инструменты**

Для выполнения процедур, описанных в этом документе, могут потребоваться следующие инструменты:

- l малая шлицевая отвертка;
- l крестообразная отвертка; маленькая пластмассовая палочка;
- l носитель с программой обновления флэш-BIOS.

#### <span id="page-53-3"></span>**Выключение компьютера**

**ВНИМАНИЕ! Во избежание потери данных сохраните и закройте все открытые файлы и выйдите из всех программ, прежде чем выключать компьютер.**

- 1. Завершите работу операционной системы.
	- l **В Windows Vista®:**

нажмите **Пуск** , затем щелкните стрелку в нижнем правом углу меню **Пуск**, как показано ниже, а затем щелкните **Выключение**.

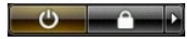

l **В Windows® XP:** 

Нажмите **Пуск**® **Выключение компьютера**® **Выключение**.

Компьютер выключится после окончания процесса завершения работы операционной системы.

2. Убедитесь, что компьютер и все подключенные внешние устройства выключены. Если после завершения работы операционной системы компьютер и подсоединенные к нему устройства не выключились автоматически, нажмите и удерживайте в течение 6 секунд кнопку питания (Power).

## <span id="page-54-0"></span>**Завершение работы с внутренними компонентами компьютера**

После завершения любой процедуры замены не забудьте подсоединить все внешние устройства, платы и кабели, прежде чем включать компьютер.

- 1. Установите на место [крышку](file:///C:/data/systems/op380/ru/SM/DT/Cover.htm).
- **ВНИМАНИЕ! Чтобы подсоединить сетевой кабель, сначала подключите его к сетевому устройству, а затем подключите его к компьютеру.**
- 2. Подсоедините к компьютеру все телефонные или сетевые кабели. 3. Подключите компьютер и все внешние устройства к электросети.
- 
- 4. Включите компьютер.<br>5. С помощью программы <u>[Dell Diagnostics](file:///C:/data/systems/op380/ru/SM/DT/diags.htm#ddiags)</u> проверьте работу компьютера.